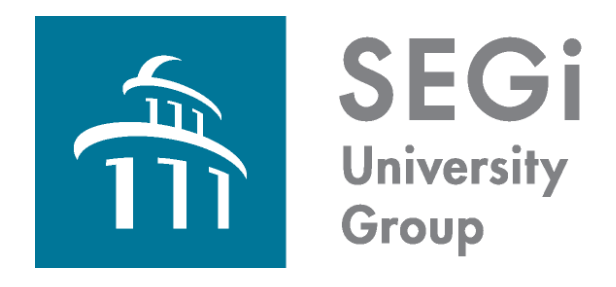

### SEGISphere STUDENT'S GUIDELINE

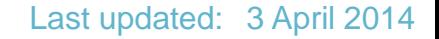

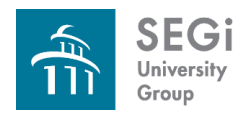

### **What is SEGiSphere?**

- An online incentive, reward and loyalty programme for SEGi students' benefit.
- Offers different modules pertaining to education, leisure and social.
- Provides single sign on capabilities to the existing LMS, E-Library and SEGian Apps.

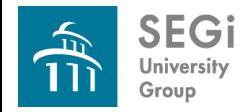

### **What is SEGiSphere?**

- **LMS**
- **E-Library**
- **Turn-it-in**
- **SEGian Apps**
- **PDF Editor**
- **Private Messaging**
- **Academic Software**
- **•** i-Mentoring
- **Mini Games Online**
- **Narket Place**
- **Online Results**

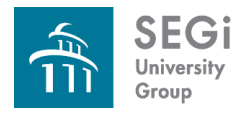

### **What do you need to access SEGiSphere?**

- **≻SEGiSphere user ID and password**
- $\triangleright$  A computer with internet access;
	- $\triangleright$  When in the campus, staff can connect to the internet from any computer attached or laptop.
	- $\triangleright$  Outside campus, staff should connect to the internet via a subscription to an Internet Service Provider.
- Supported browsers : Internet Explorer (7.0 and above), FireFox, Mozilla, Google Chrome

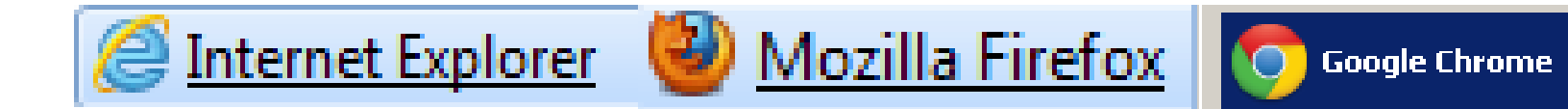

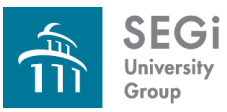

### **How to Access?**

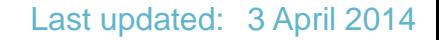

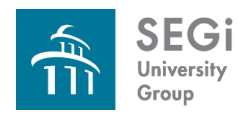

#### **How to Access?**

#### • To access your SEGiSphere for the first time:

Having connected to the Internet, point your browser to<http://www.segi.edu.my/>

> Then click on SEGiSphere link.

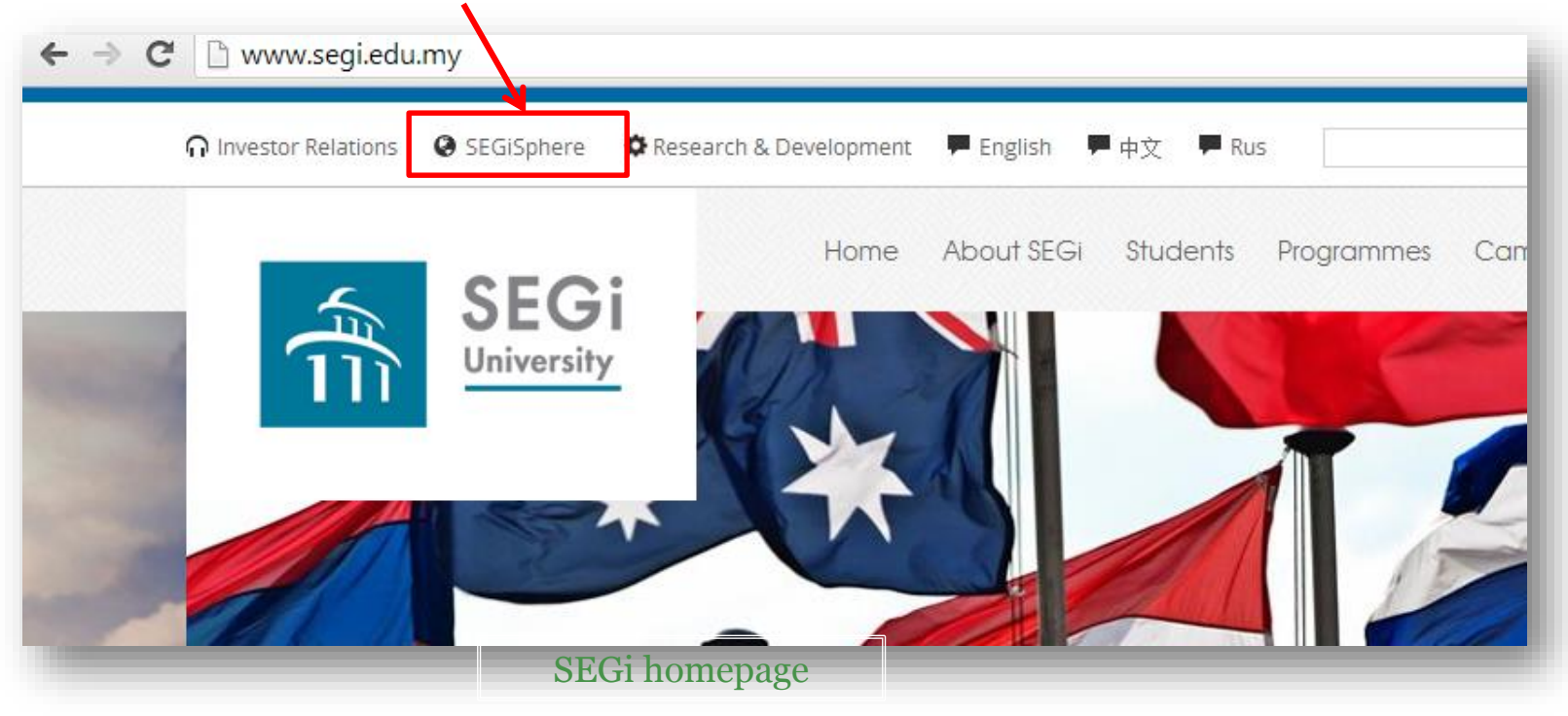

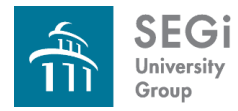

#### **How to Access?**

• Or directly point your browser to http://www.mysegi.my

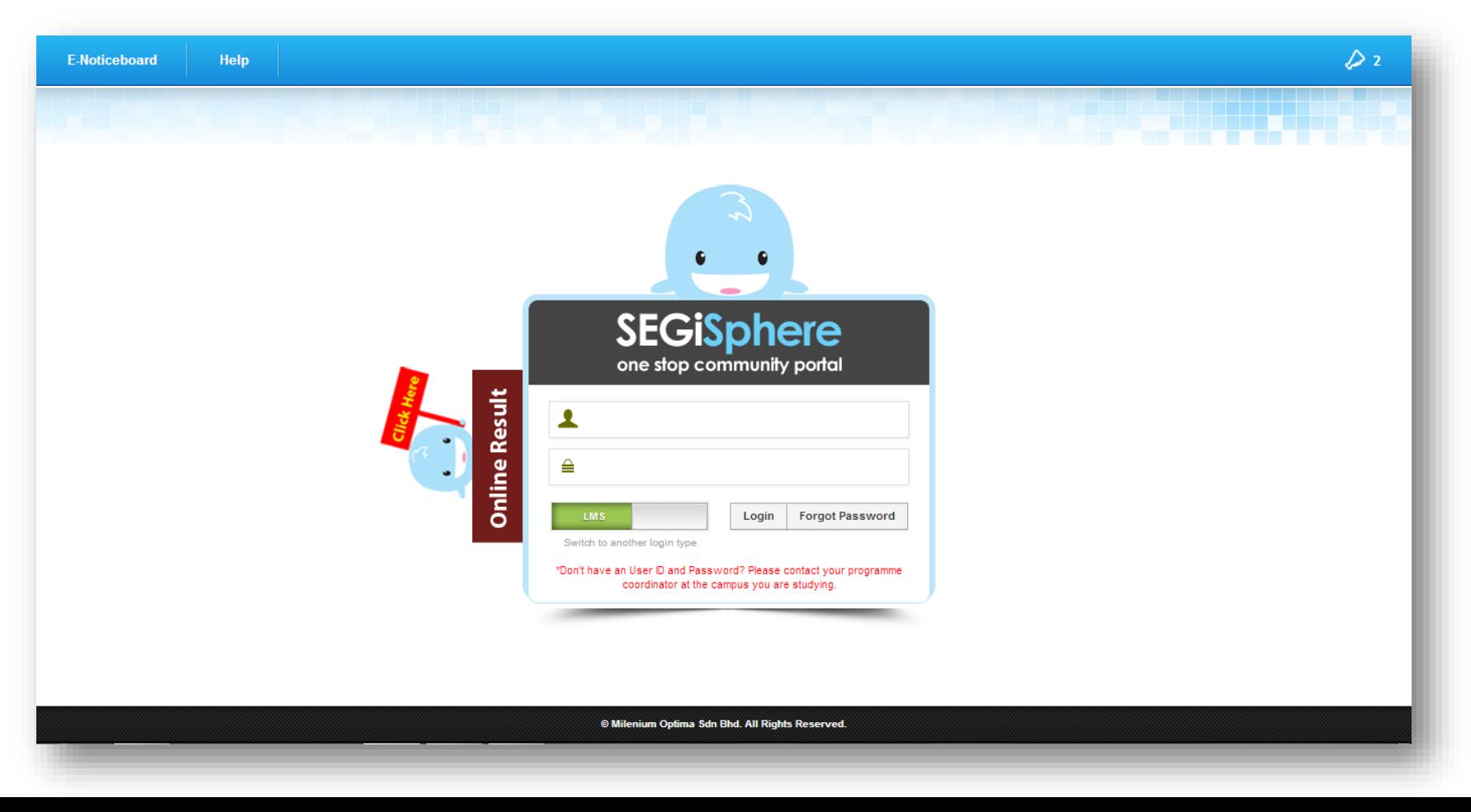

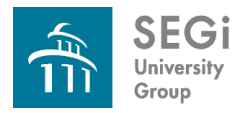

### **SEGiSphere Homepage**

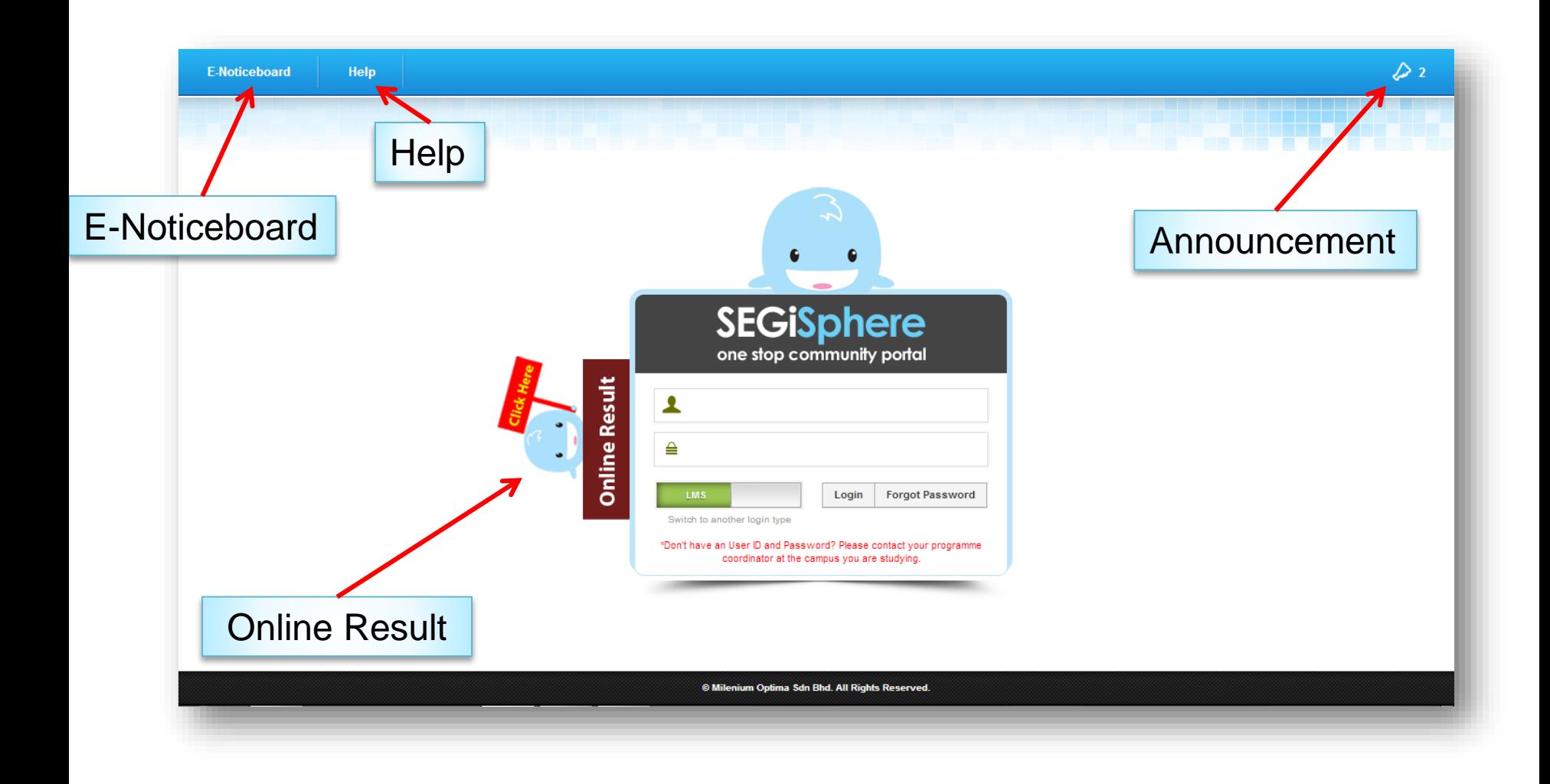

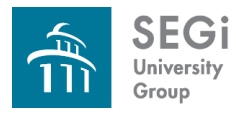

#### **E-Noticeboard**

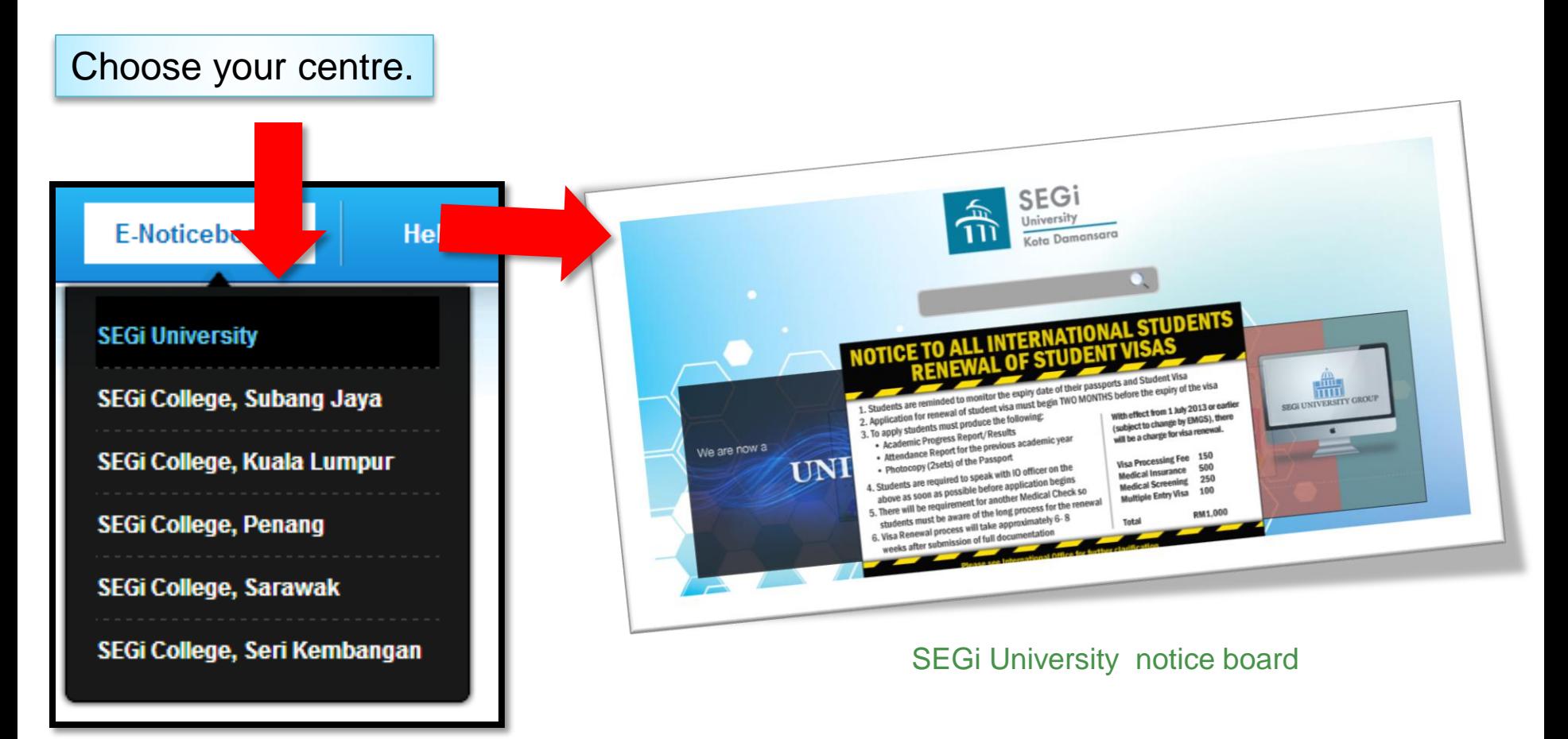

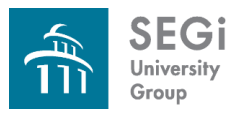

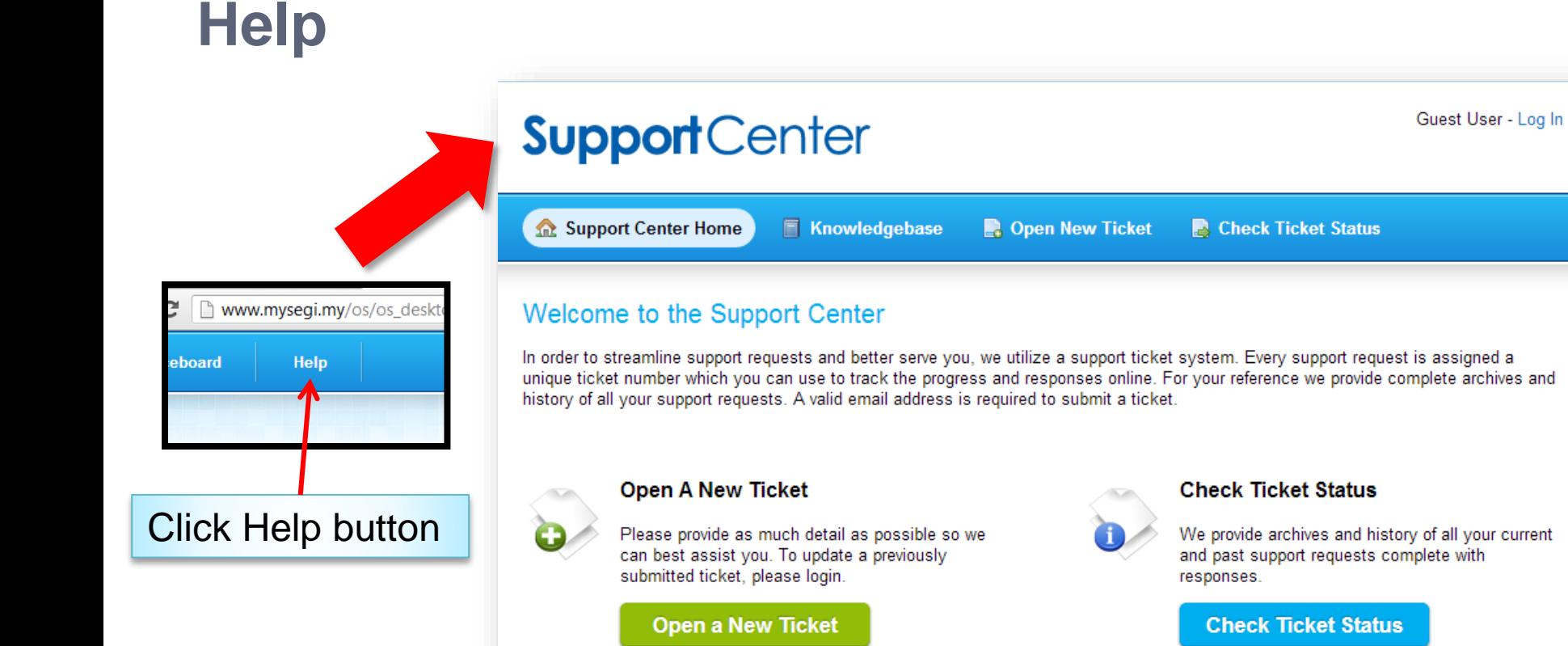

Be sure to browse our Frequently Asked Questions (FAQs), before opening a ticket.

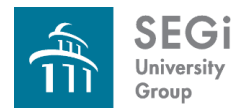

#### **Help > Knowledgebase**

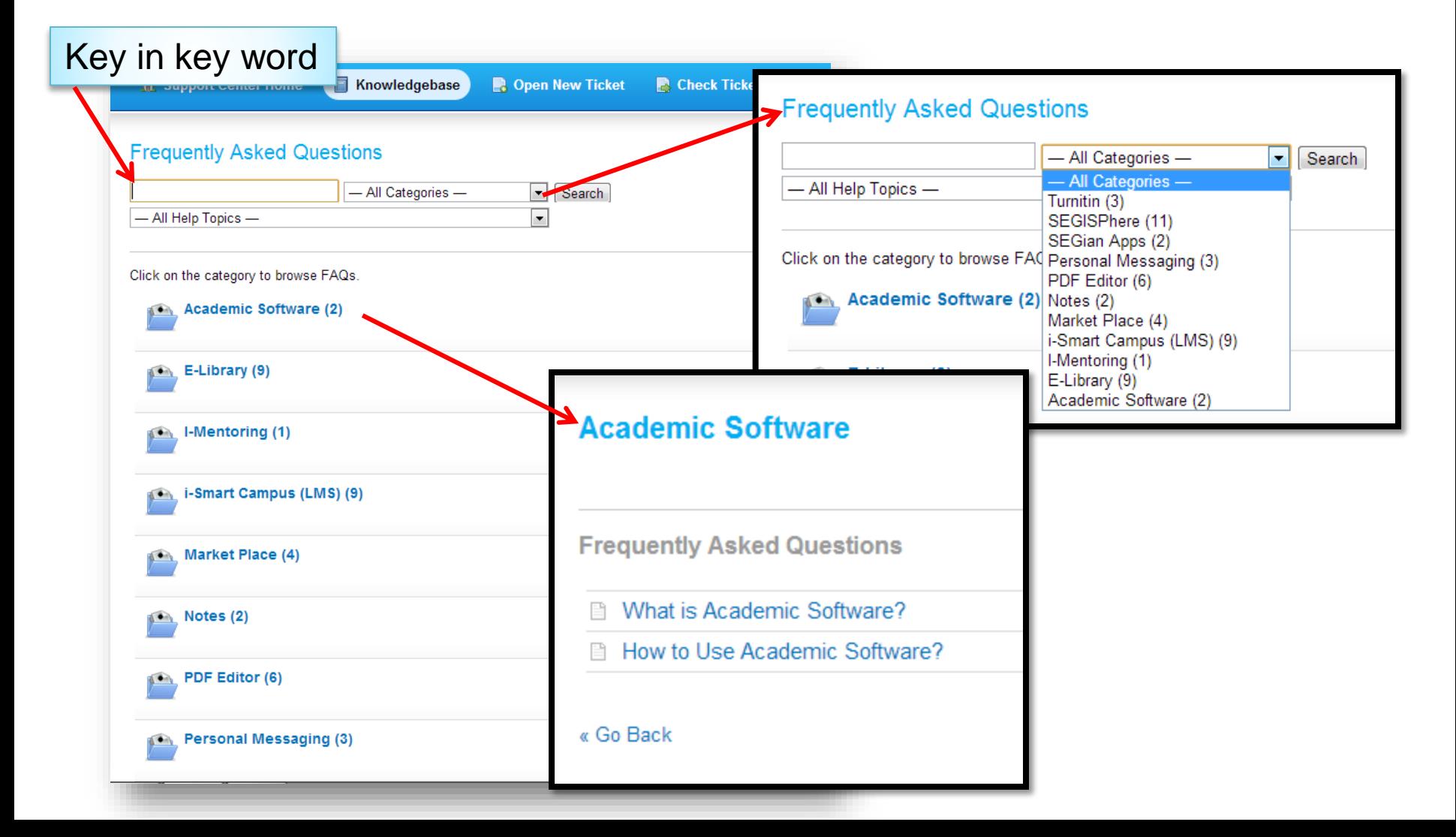

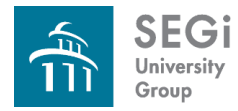

#### **Help > Open New Ticket**

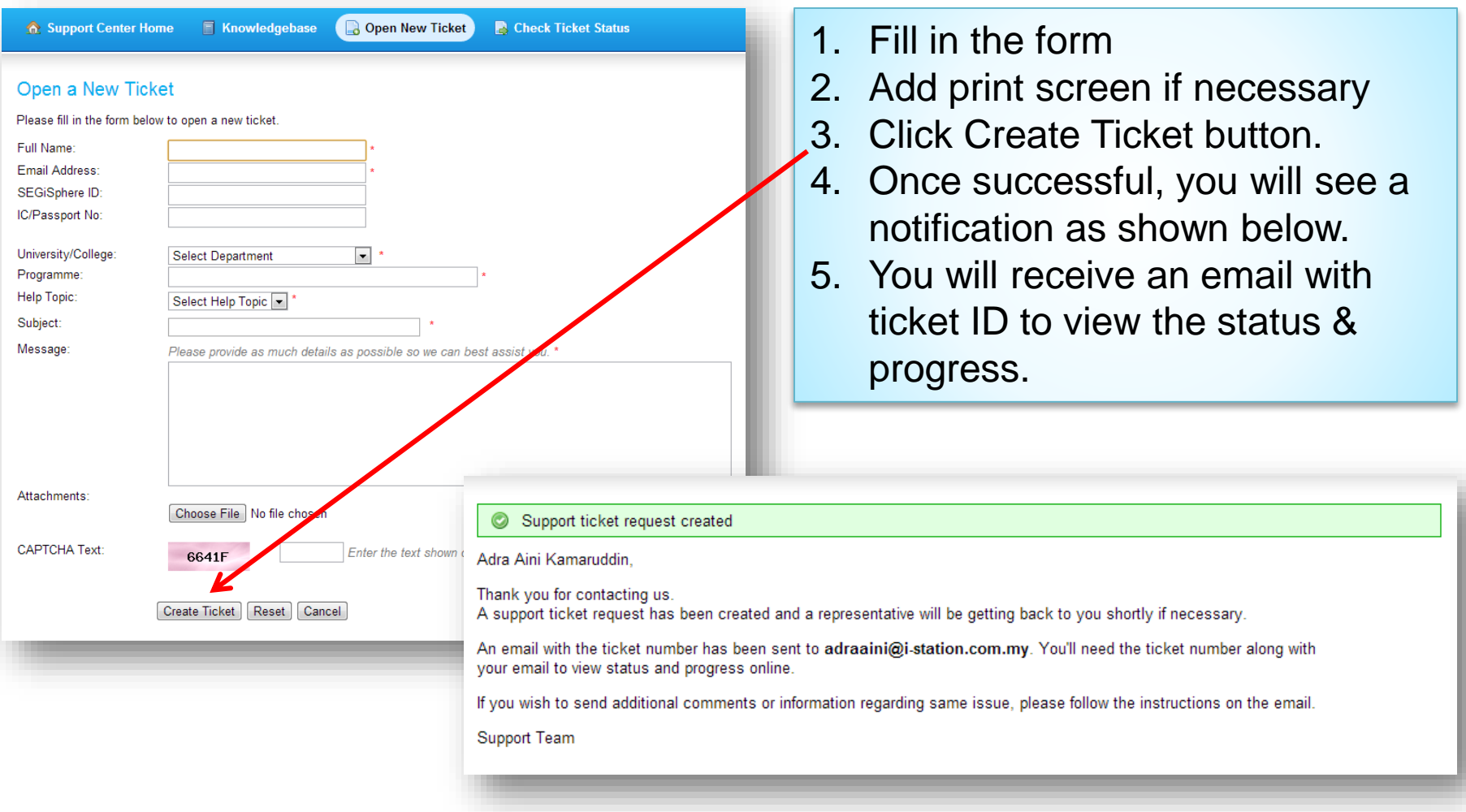

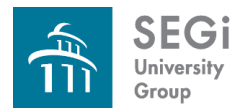

#### **Help > Check Ticket Status**

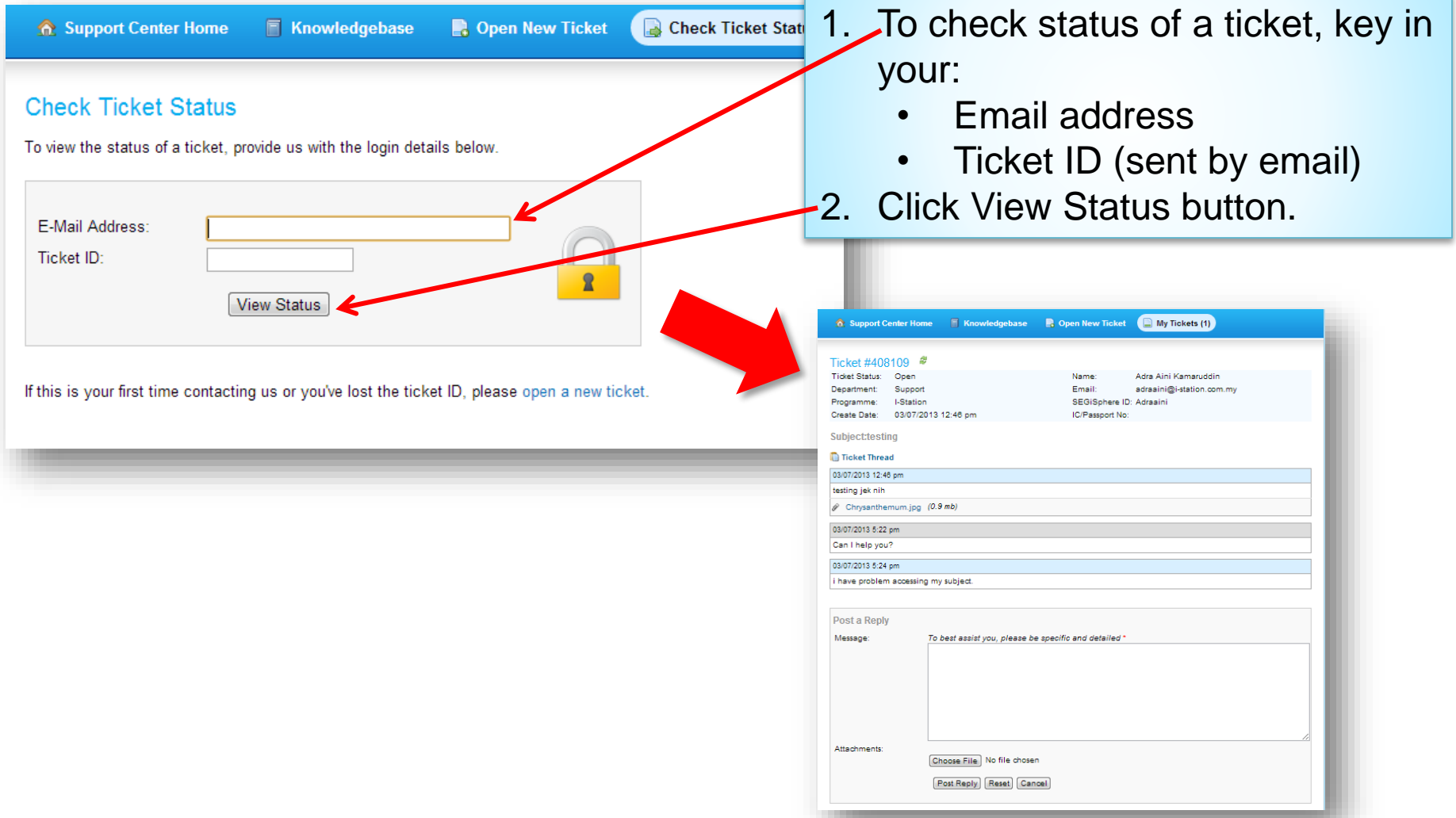

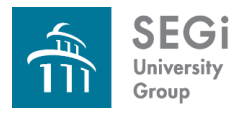

#### **Online Result**

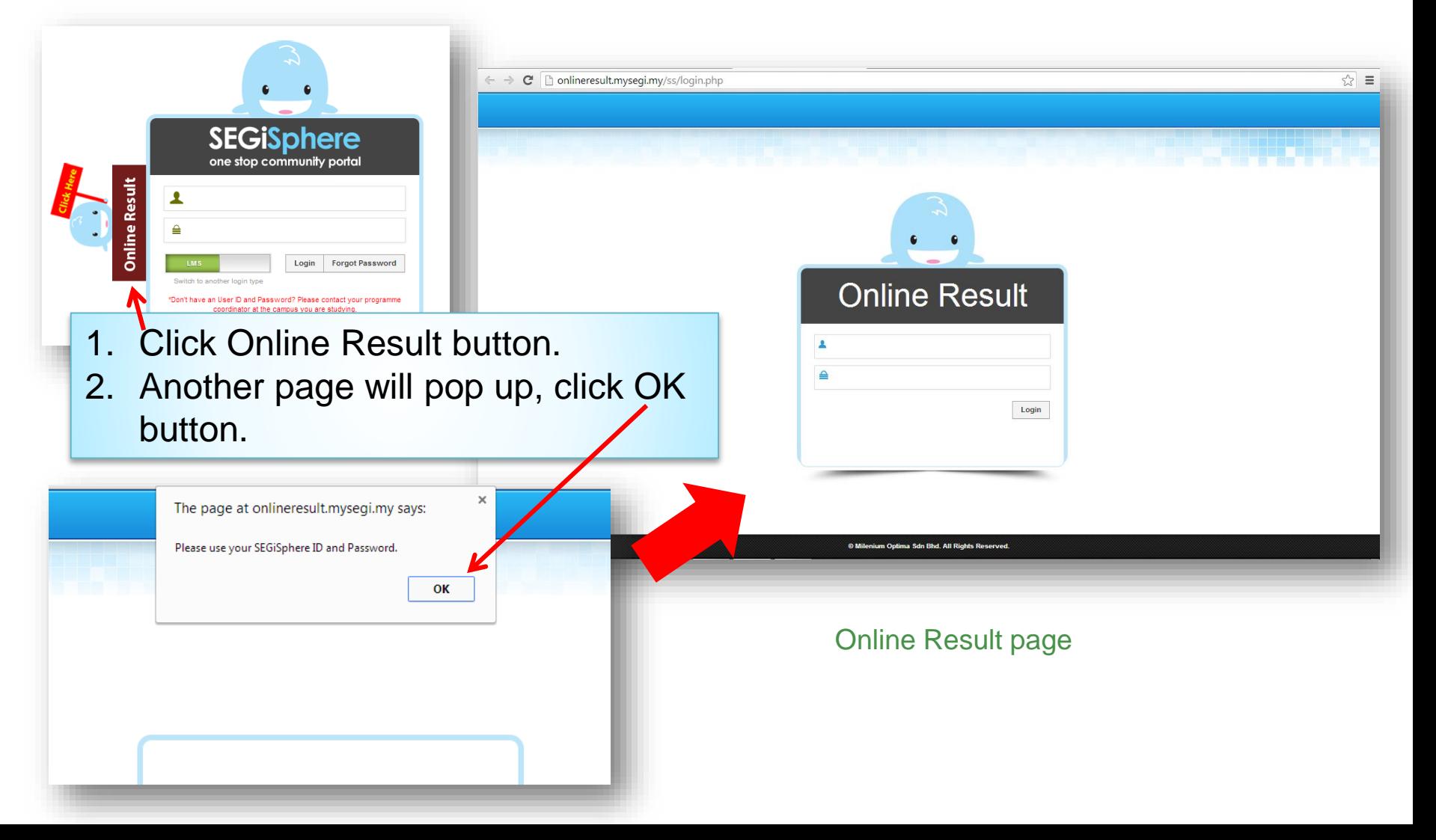

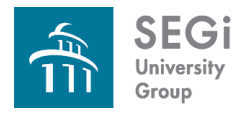

#### **Online Result > Login**

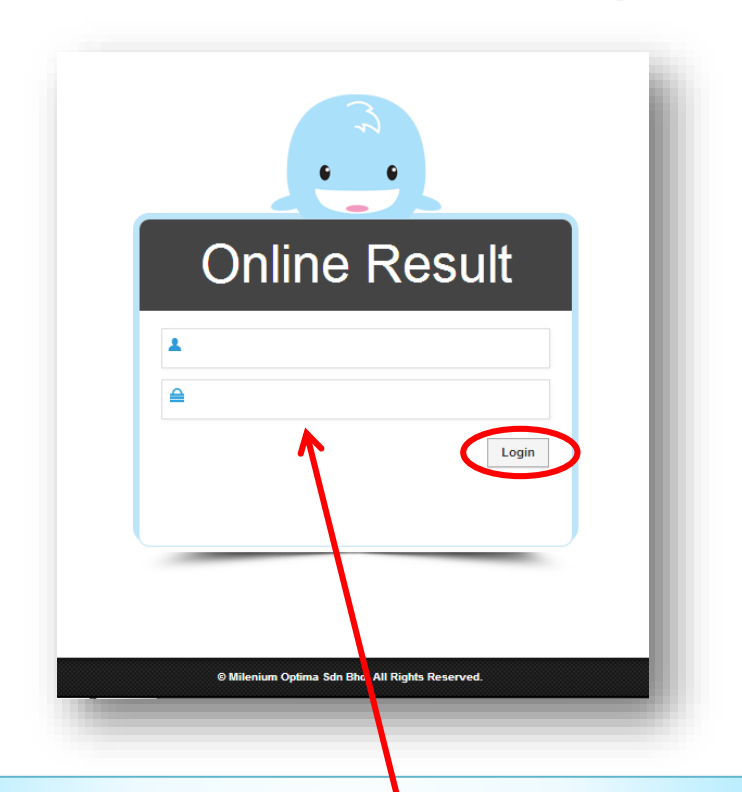

- 1. Enter your User ID & Password.
- 2. Click Login button.

#### If you got below message, maybe:

RESULT TO DISPLAY. PLEASE CONTACT E-RESOURCES DE

- you have problem with your fees, OR
- the result still not available

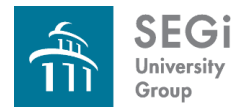

### **Online Result > View Result**

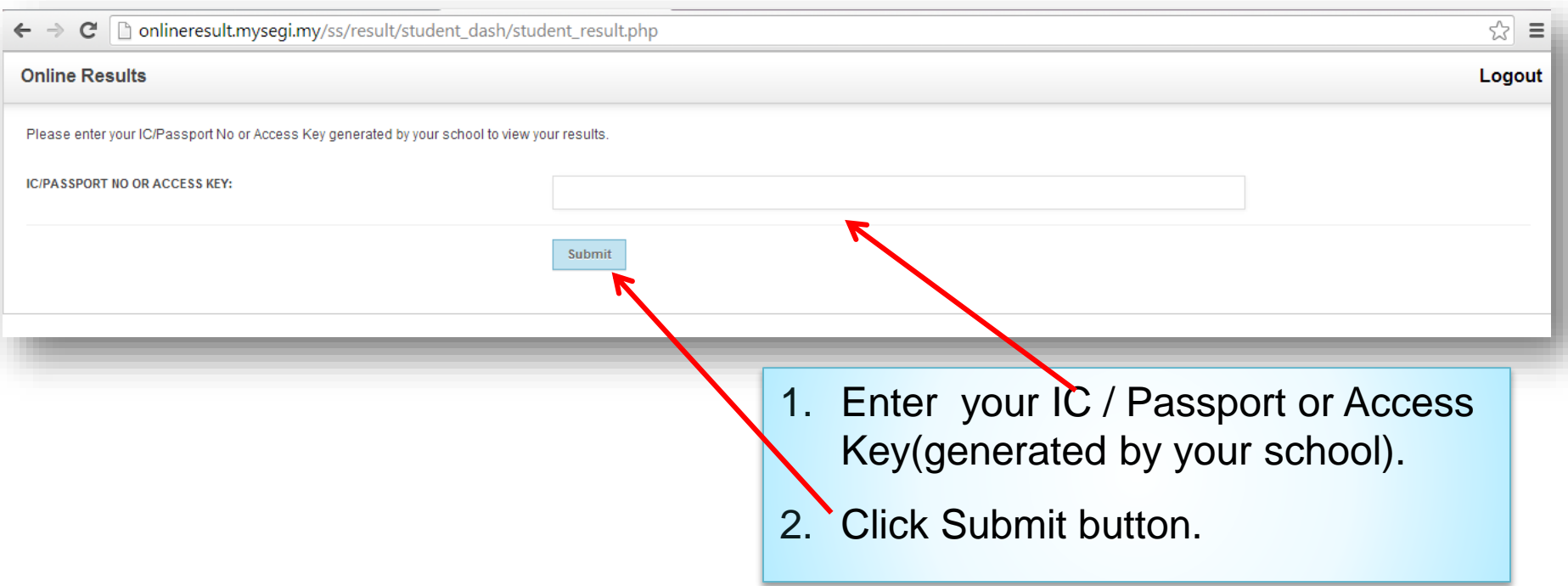

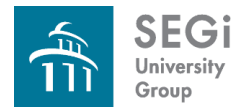

Click Logout button to log out

#### **Online Result > View Result**

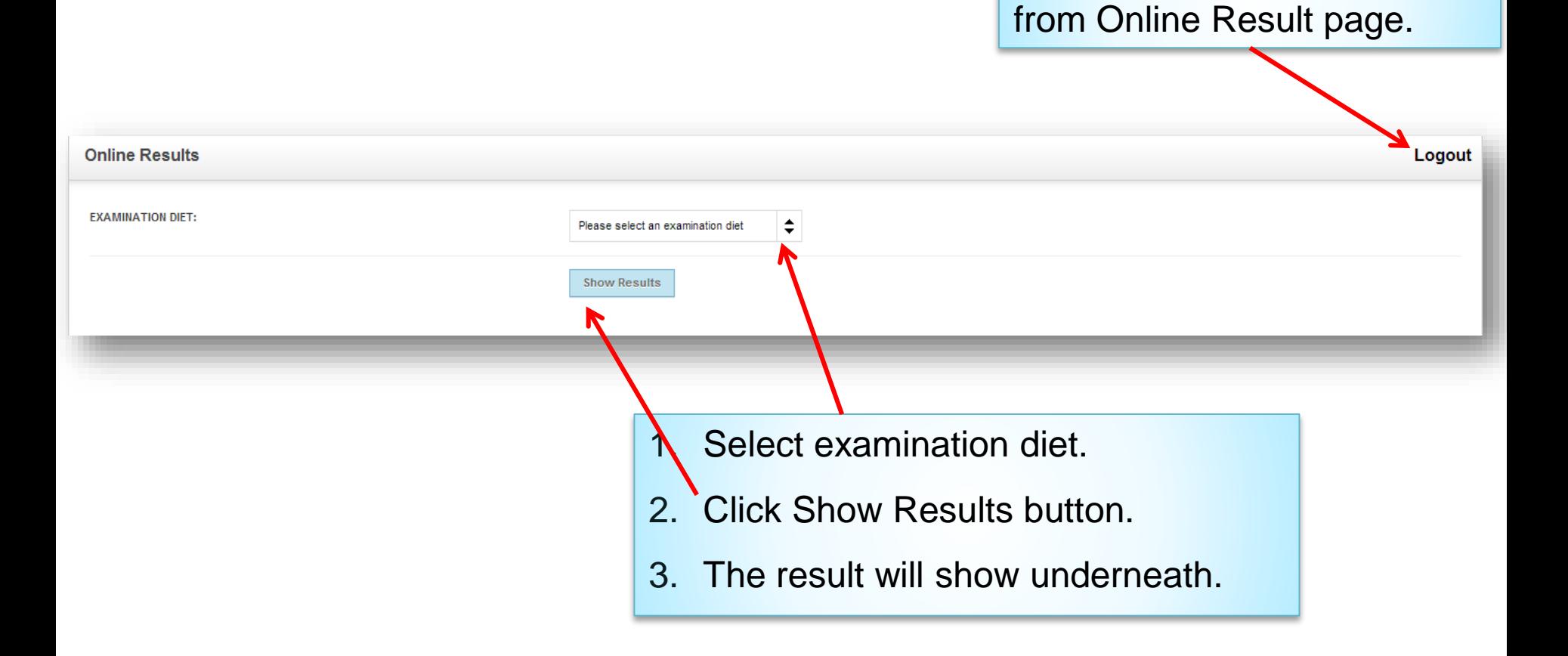

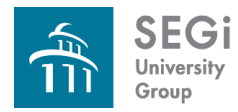

#### **Announcement**

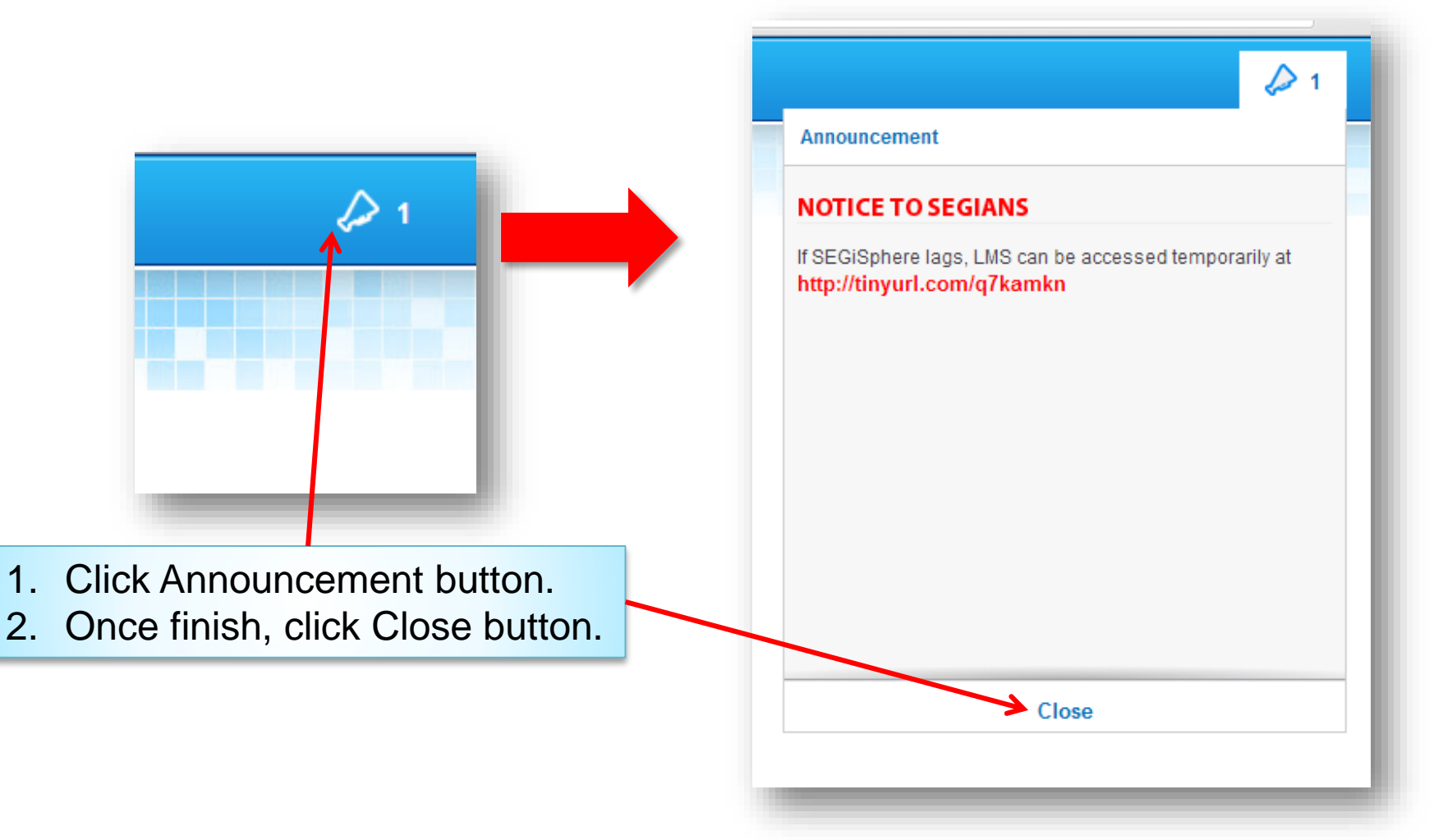

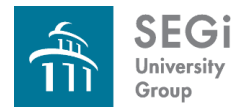

#### **How to Log in?**

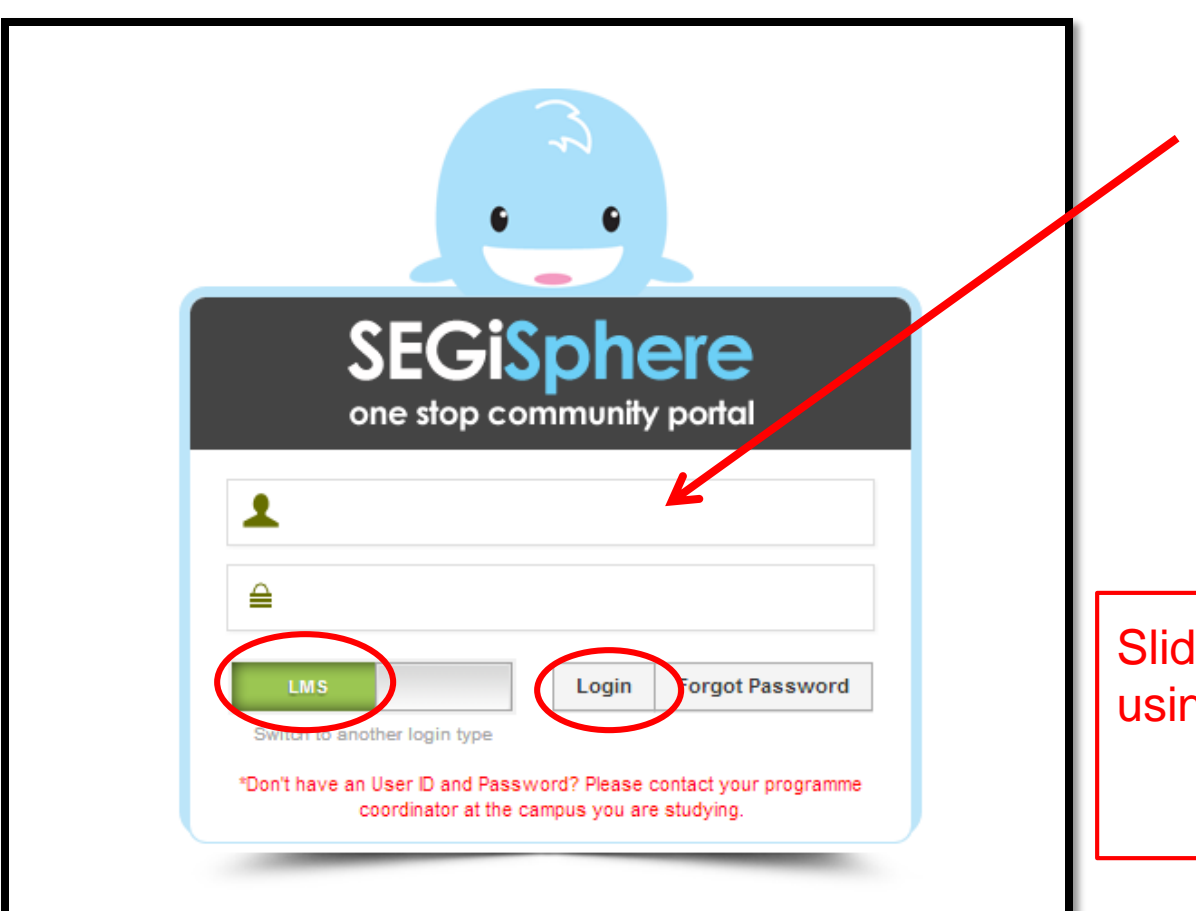

19

- Enter your User ID & Password.
- **≻ Choose LMS,** then click Login to begin.

Ie ALTERNATE button if you ng your alternate ID to login.

**ALTERNATE** 

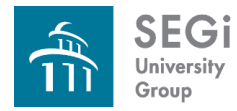

#### **Upon successful login**

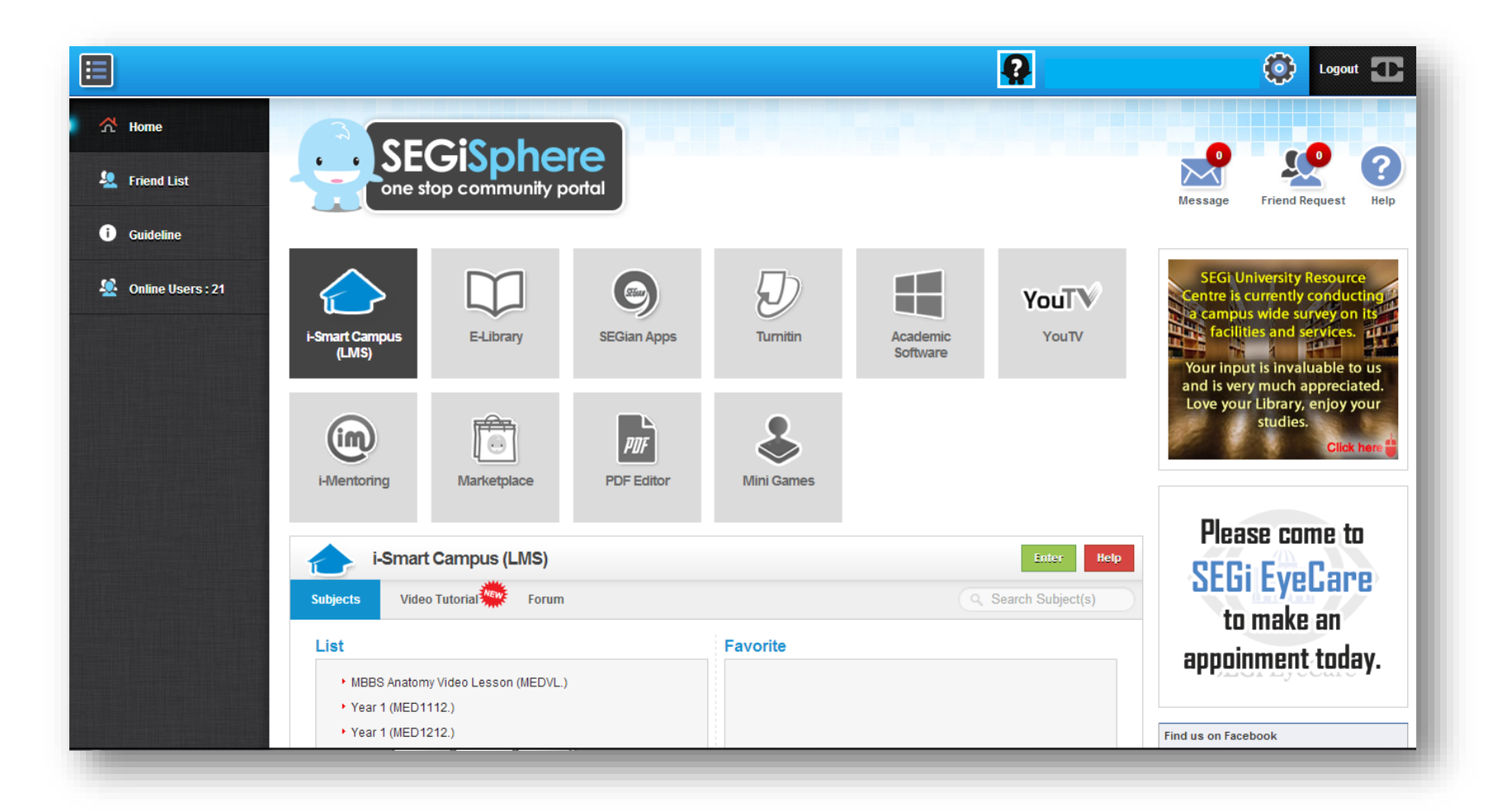

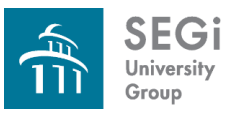

# **Change Password**

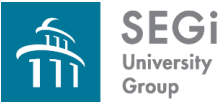

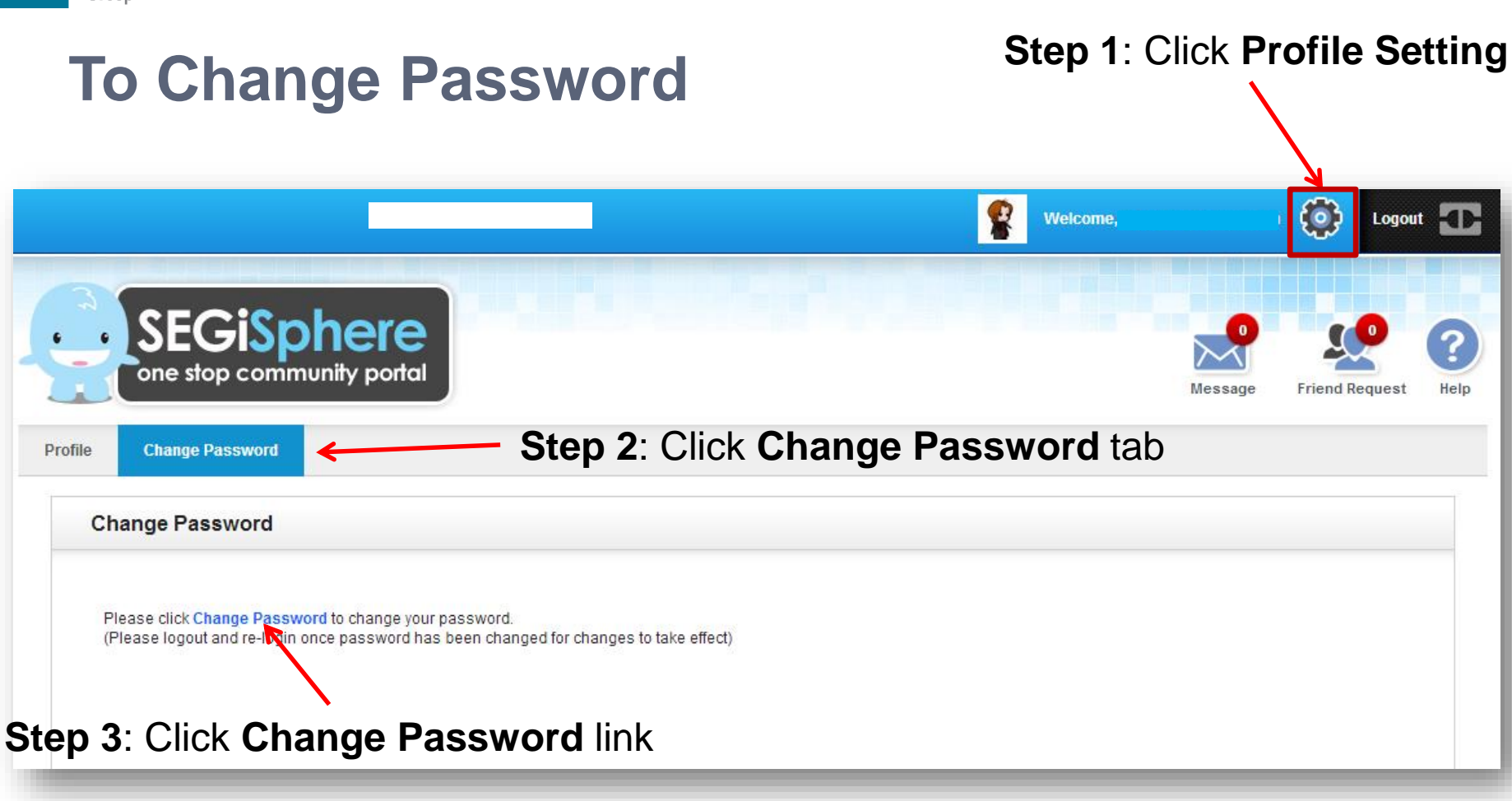

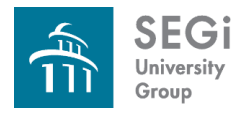

### **To Change Password**

#### **Step 4**:

- I-smart Campus page will appears.
- Enter current password, new password and confirm the new password as below screen.
- Then click **Save** button.

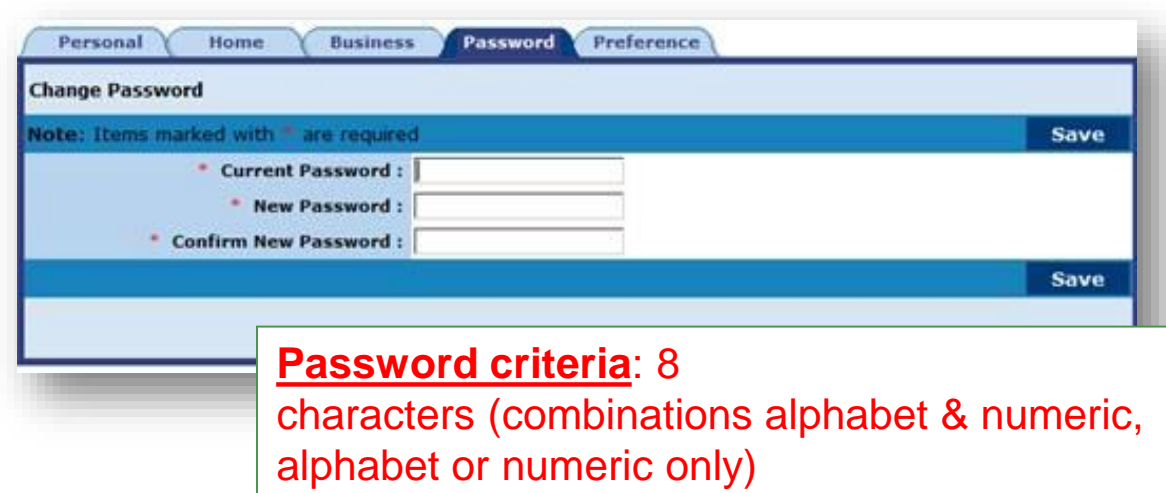

**Step 5:** Pop up message box will appears. Click **OK** to proceed.

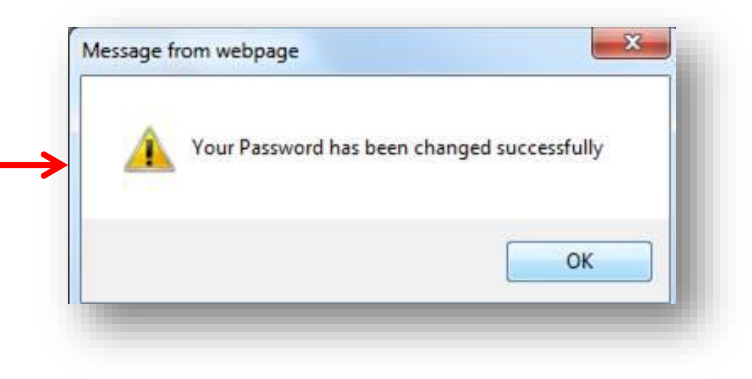

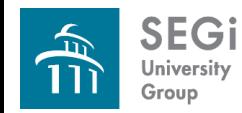

### **To Change Password**

**Step 6**: Logout and re-login once password been changed for changes to take effect.

**a. Logout from i-smart campus** page, by clicking Logout button.

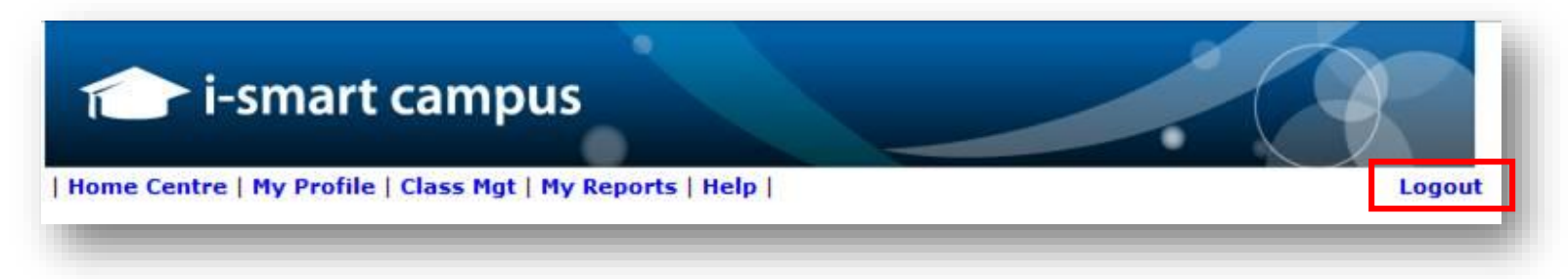

b. **Logout from SEGiSphere** by clicking Logout button.

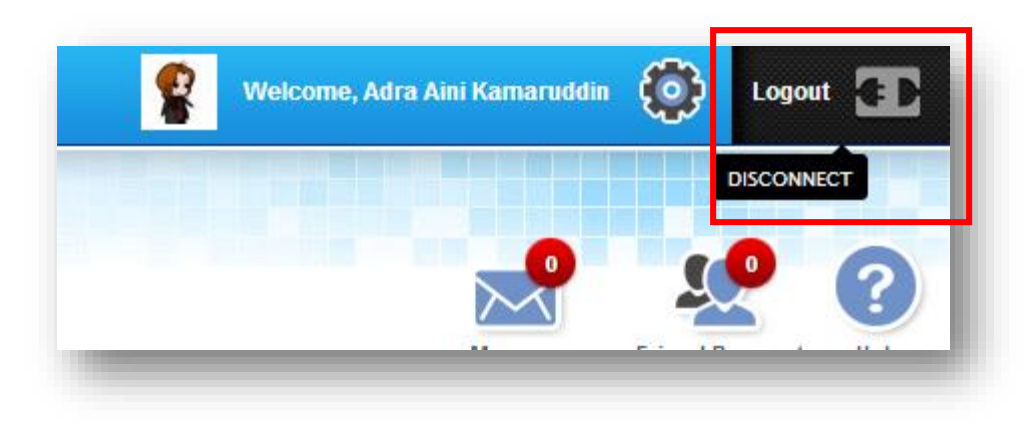

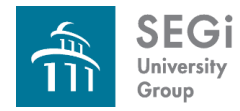

#### **To Change Password**

**Step 7:** Re-login using your new password. The steps are as previous.

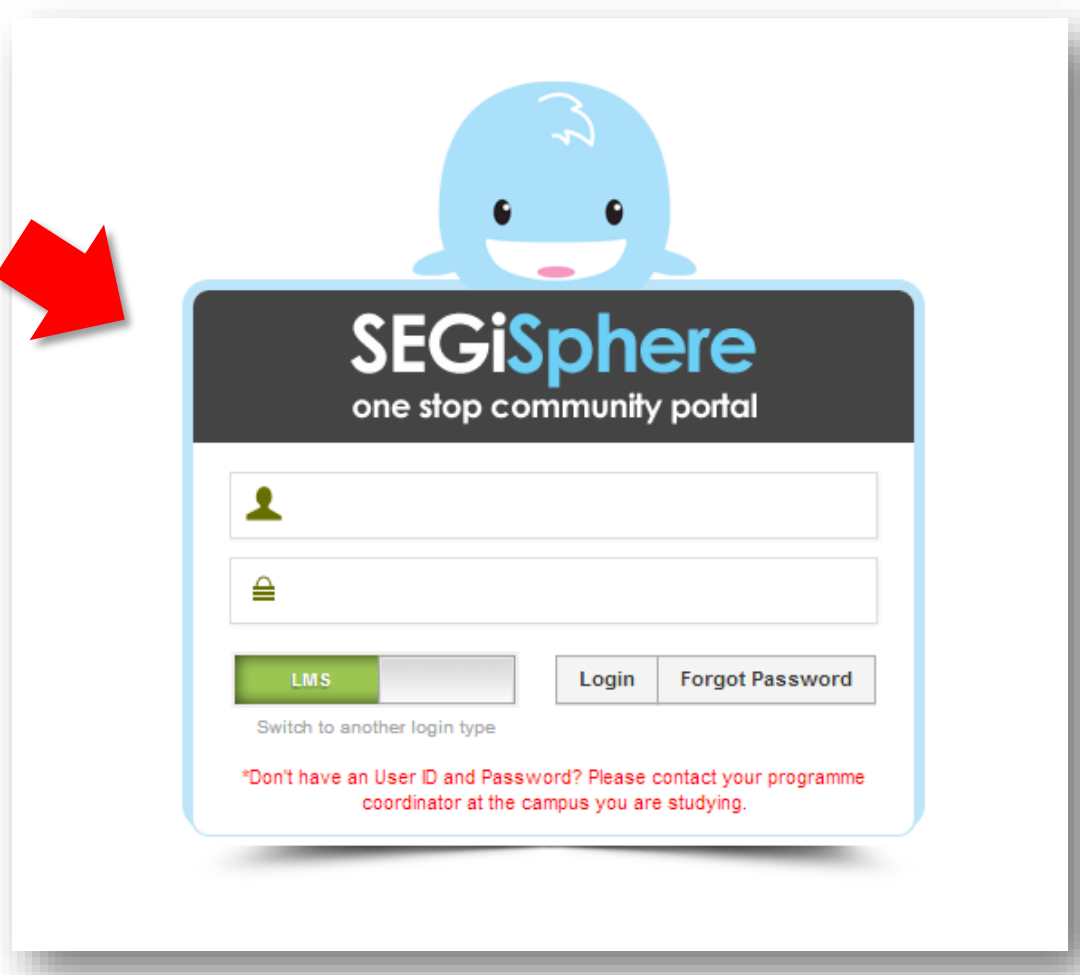

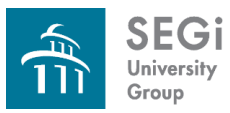

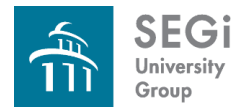

#### **Modules in SEGiSphere**

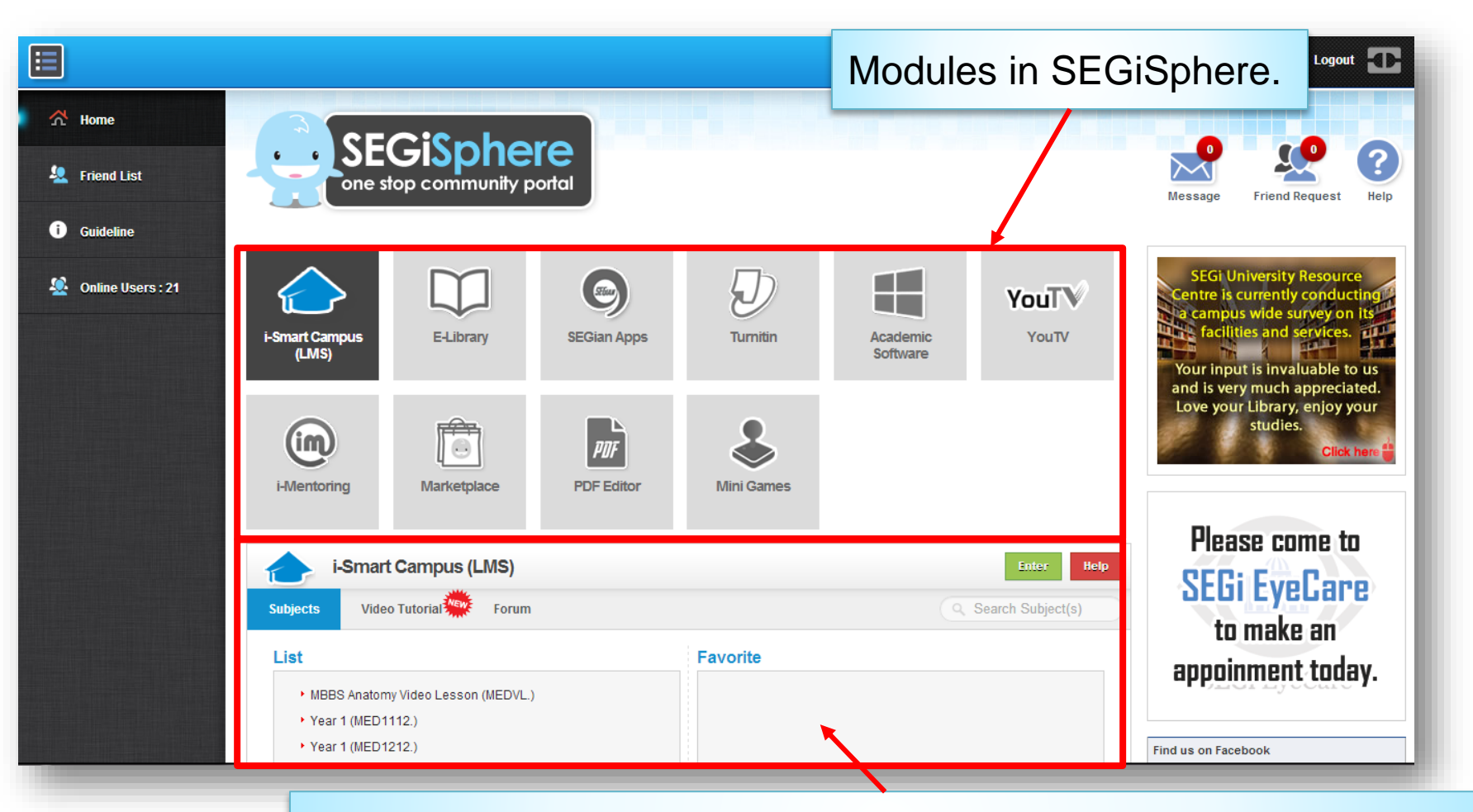

Click on each icon, the particular module will appear underneath.

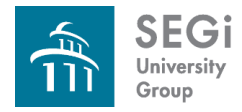

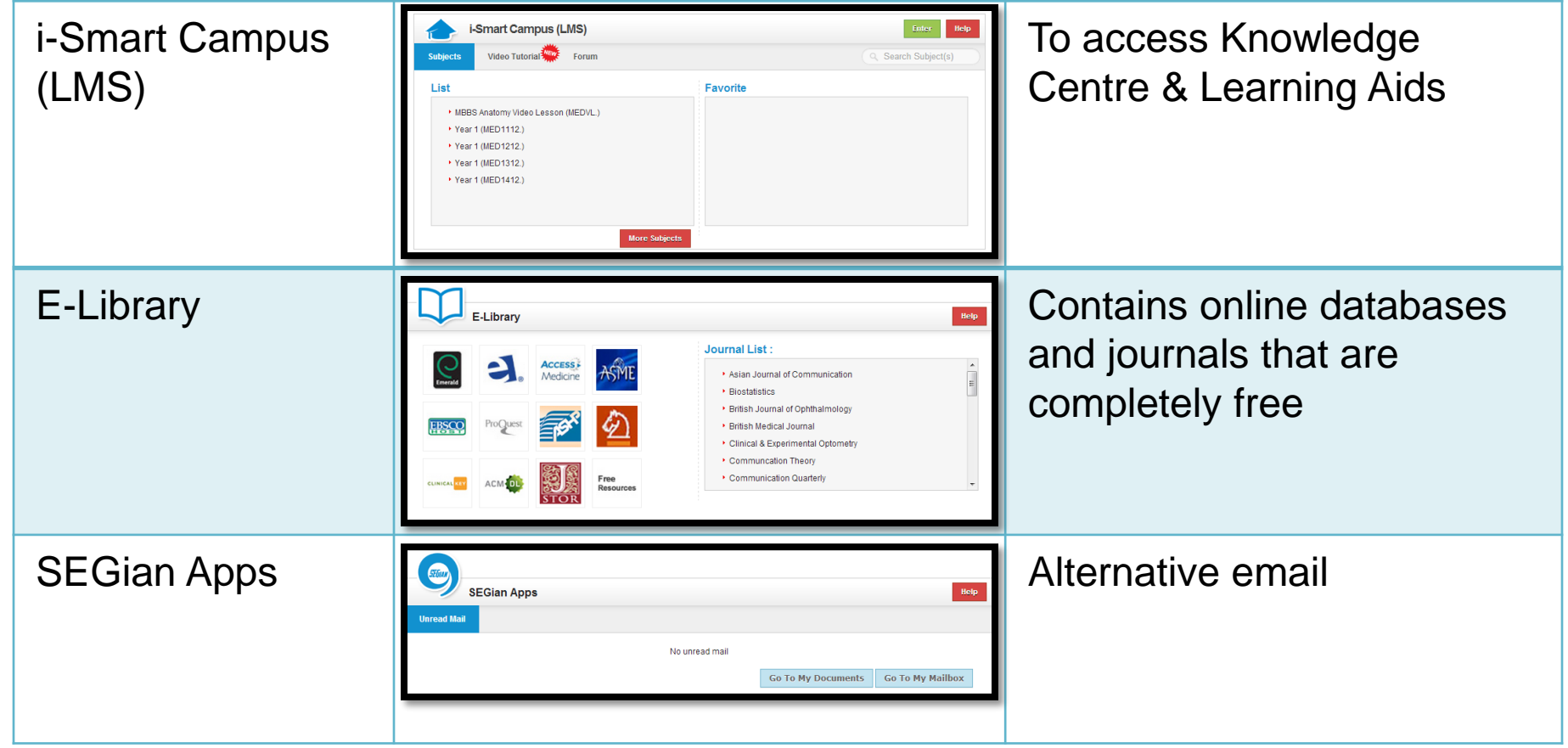

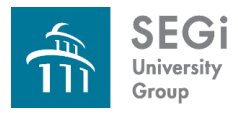

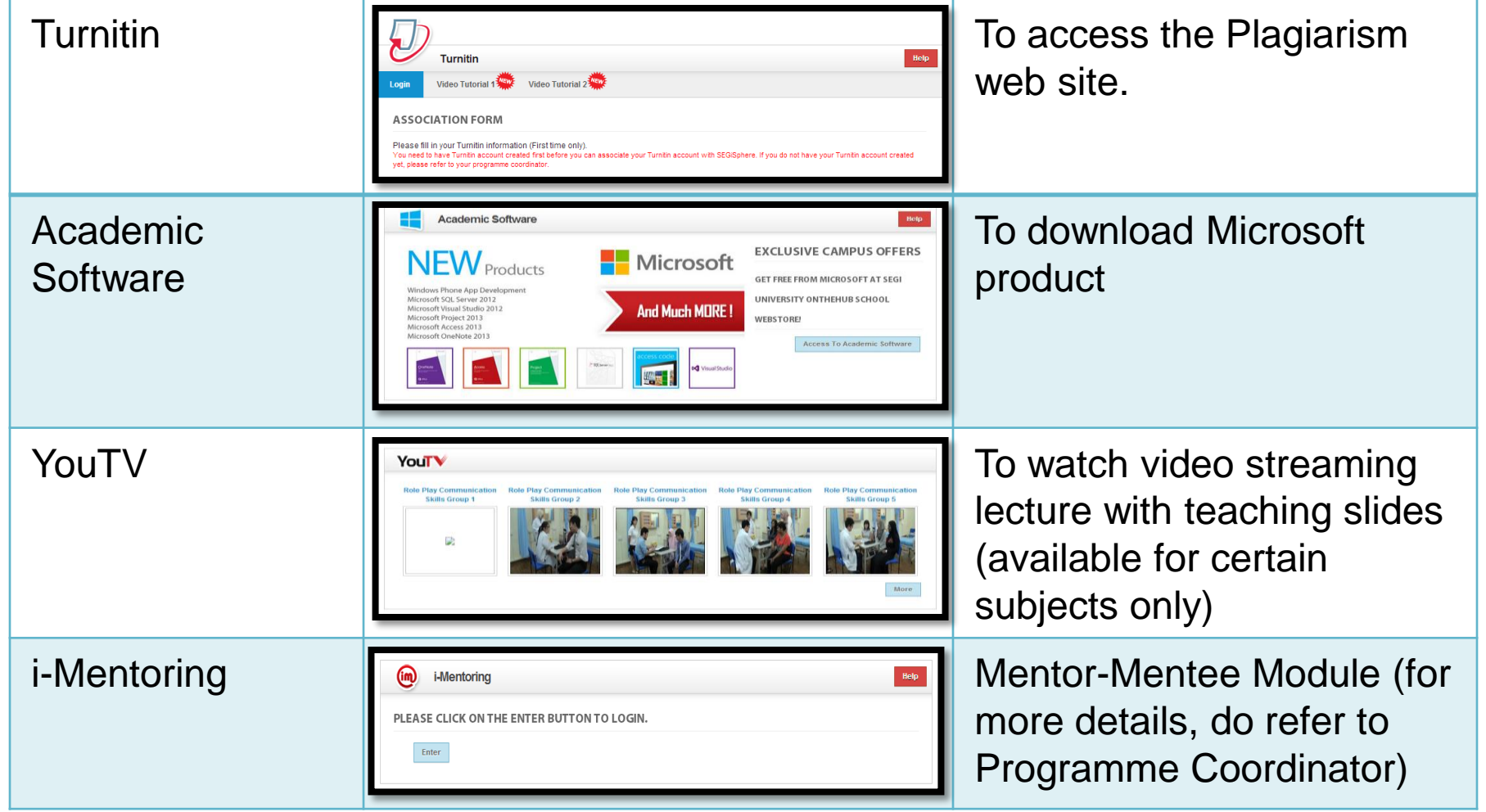

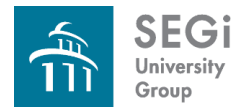

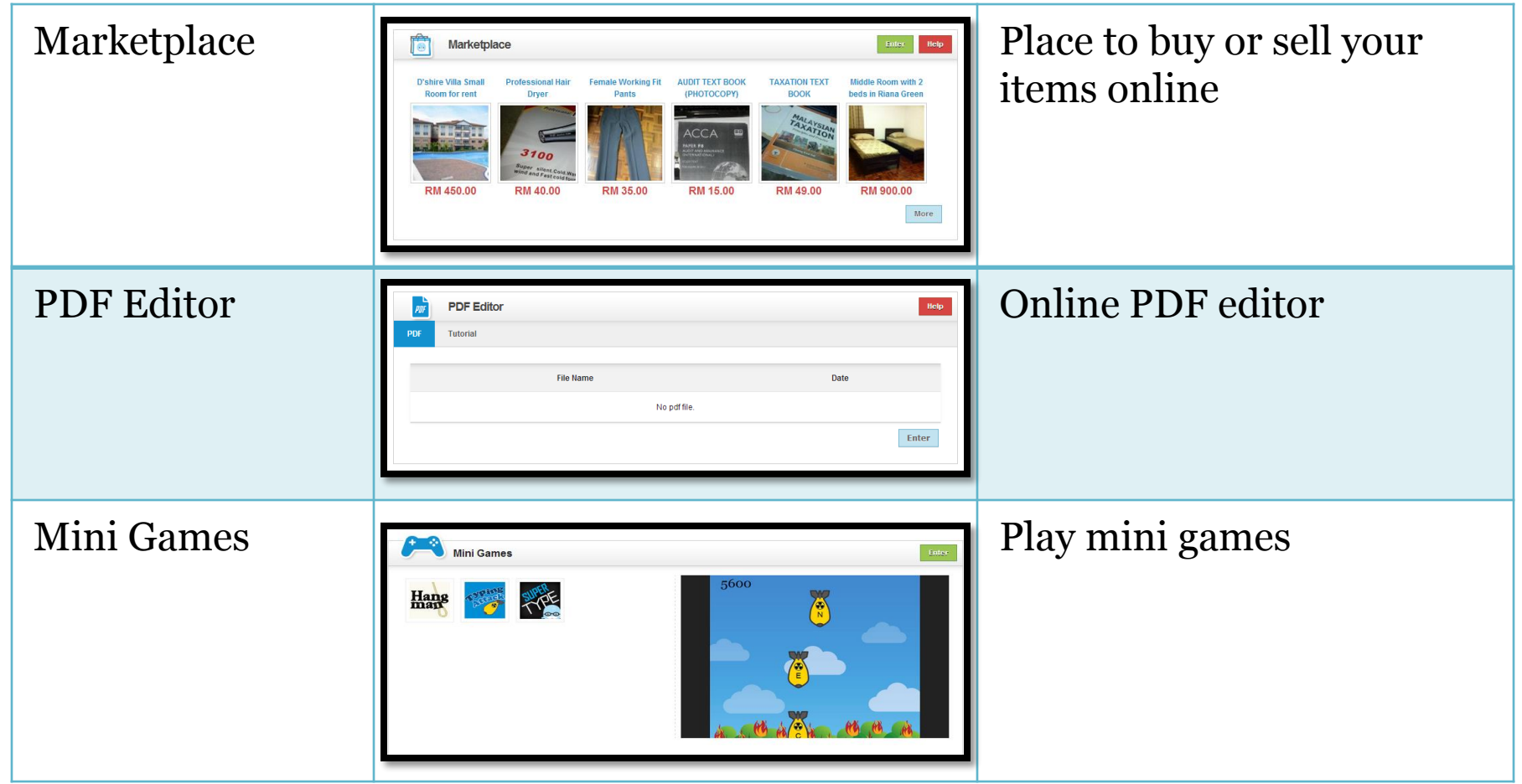

**SEGi** University Group

Last updated: 3 April 2014

## **i-Smart Campus (LMS)**

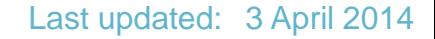

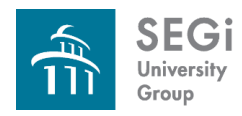

#### **What you can access?**

- My Subject contains links to subject in which course you are enrolled.
- $\triangleright$  Notices allows you to read announcements, exam timetable etc.
- Use the Mail icon on the toolbar to access the Mail tool for all of your units.
- $\triangleright$  My Profile allows you to edit your personal details
- Weekly Notes, lecture slides, tutorial questions, coursework, key topics, past year questions, etc.

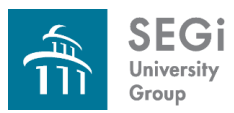

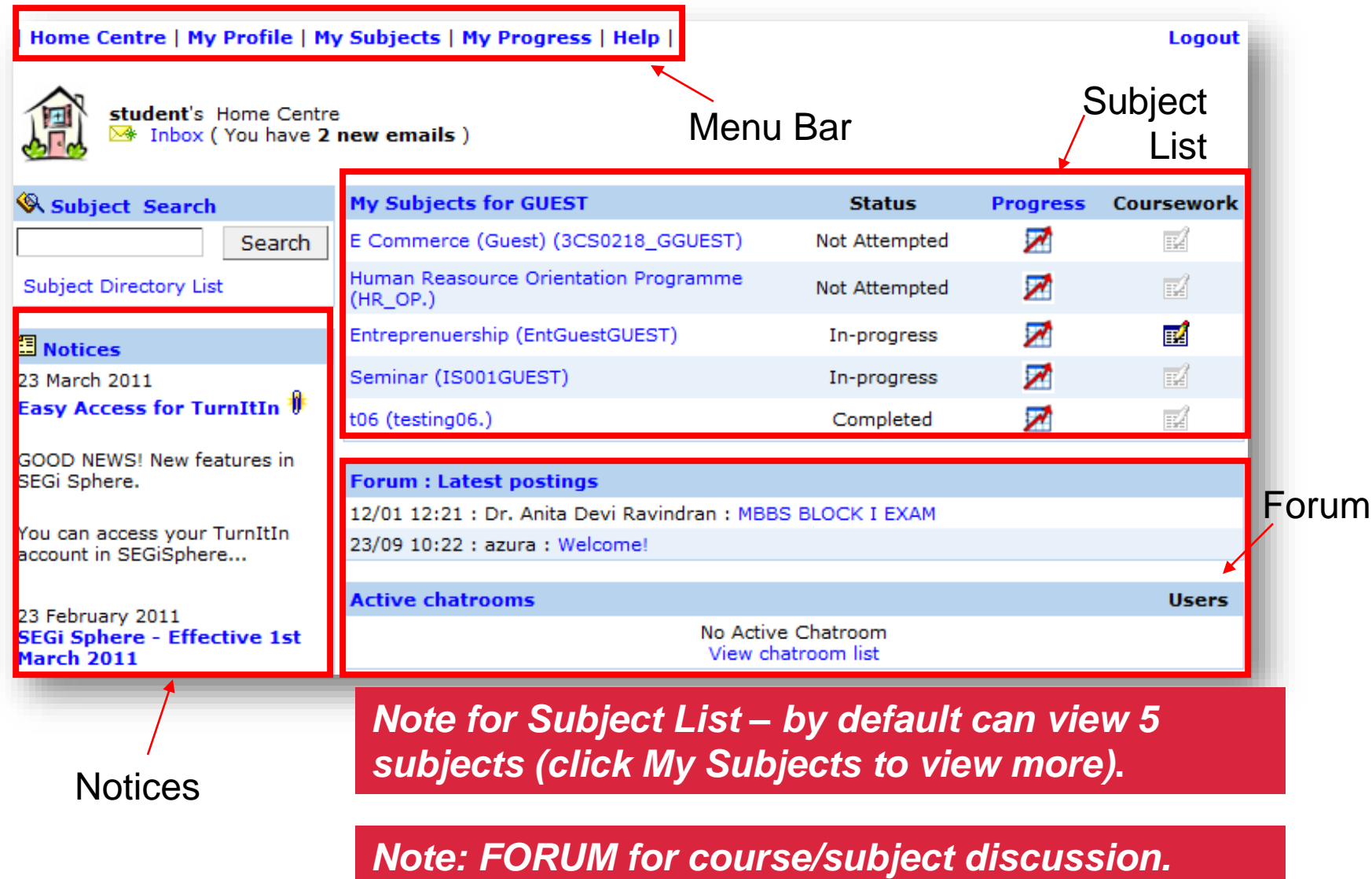

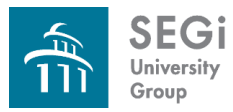

# **My Subjects**

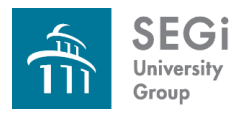

#### **From SEGiSphere**

• Click Enter button to go to i-Smart Campus (LMS) page. [Go to Slide 37.](#page-36-0)

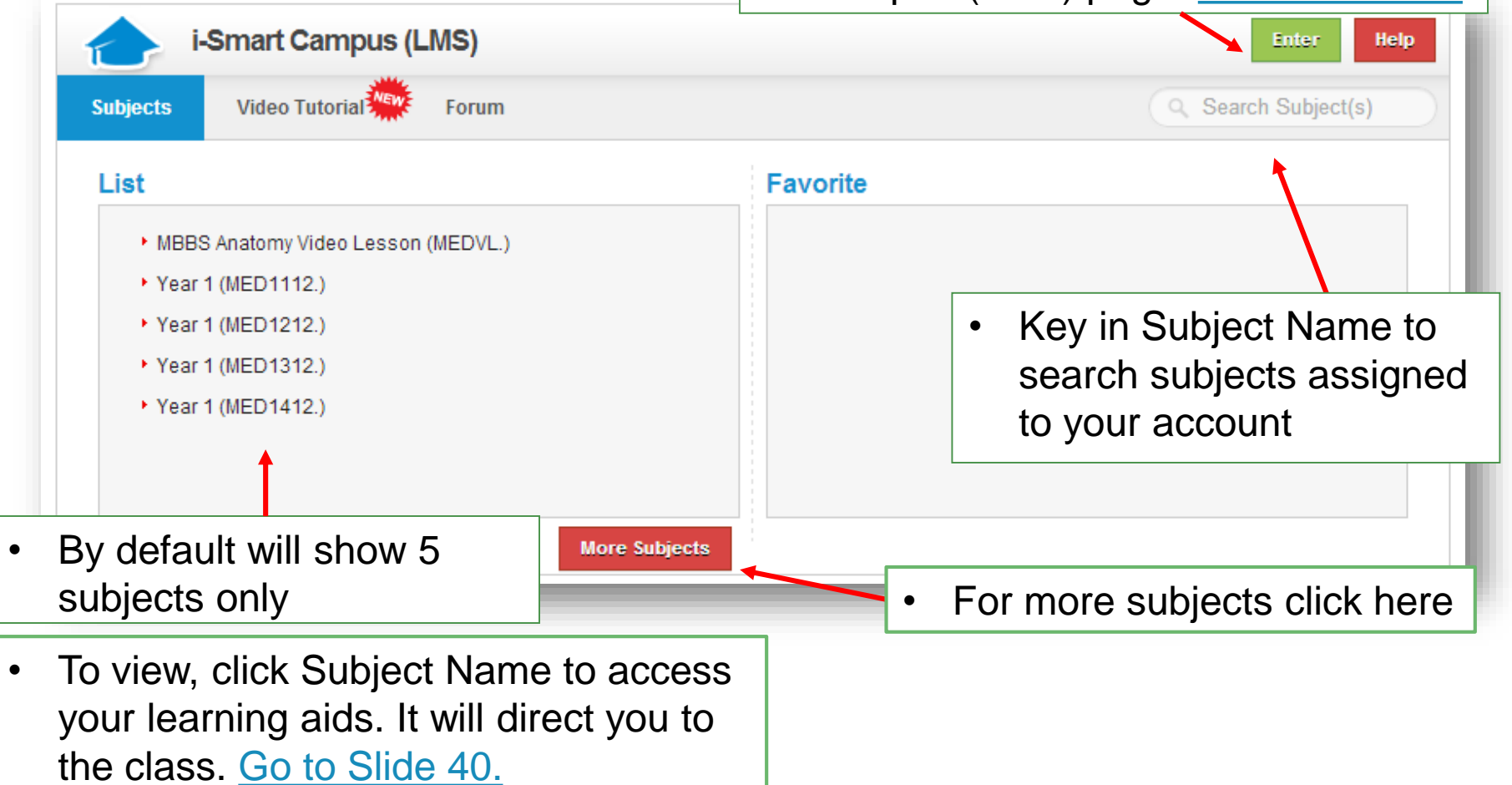

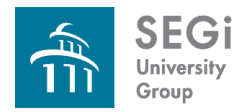

#### **From SEGiSphere > Favorite Subjects**

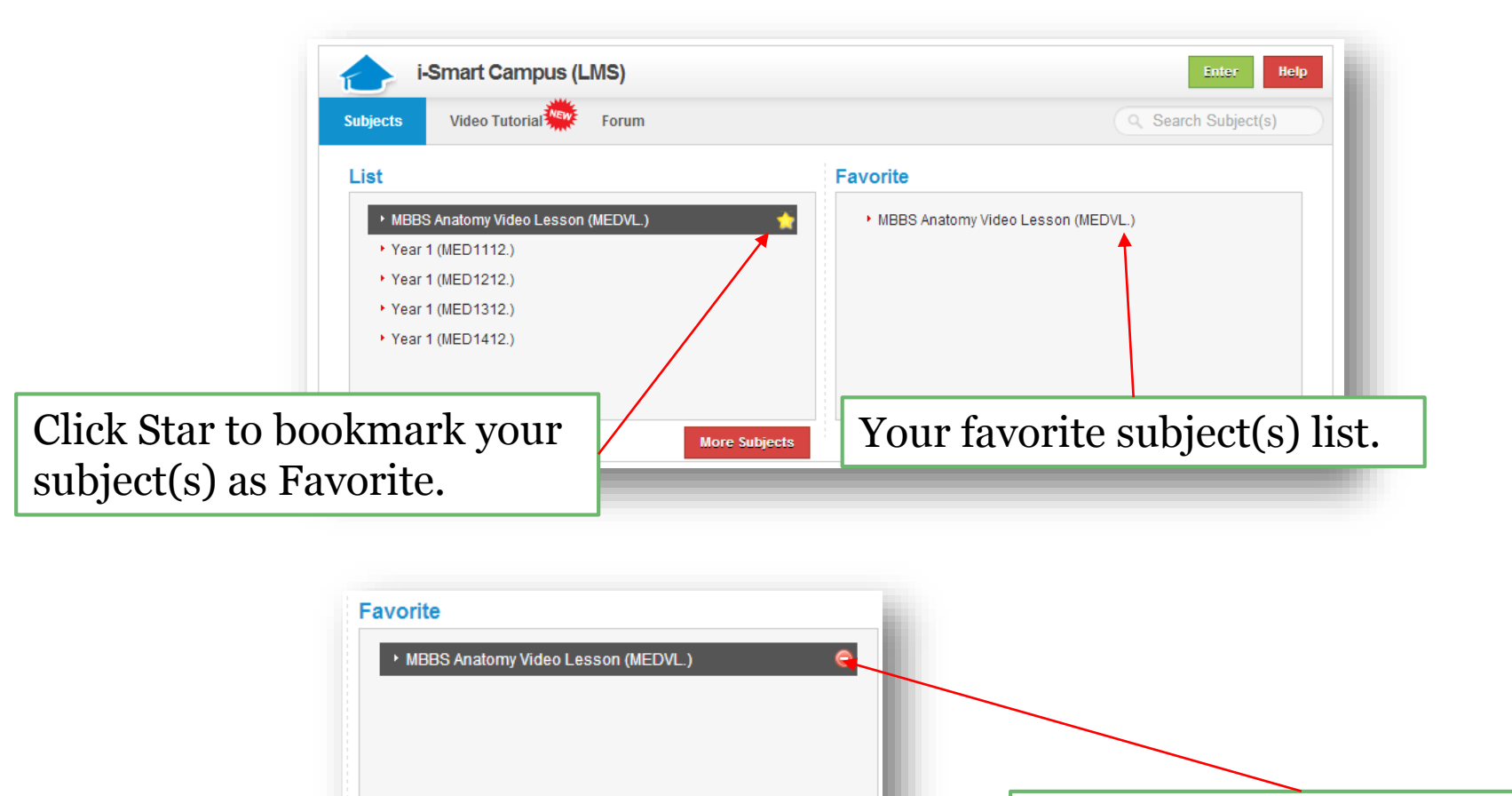

To remove, just click on Minus icon.
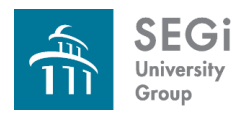

### **i -Smart Campus**

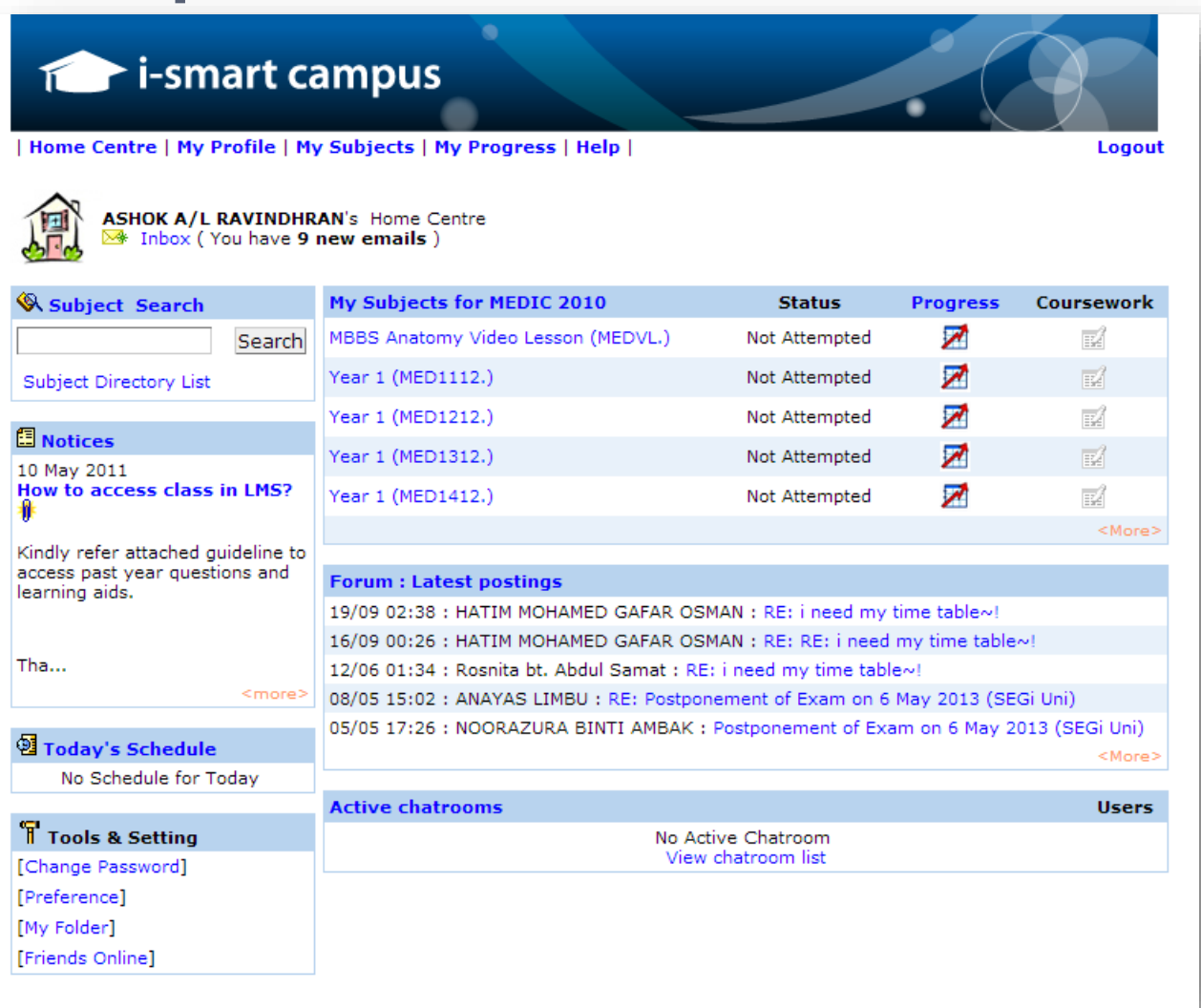

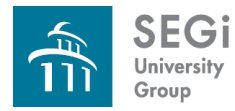

### **i-Smart Campus**

1. Click My Subjects | Home Centre | My Profile | My Subjects | My Progress | Help | Logout student's Learning Centre Subject List StudentResources • Show Subjects in [Please Select] *StudentResources* End D/SEGi UC **Subject Name Subject Status Start Date** FOCMC  $31<sub>D</sub>$ Malaysian Studies (MPW1133.) Not Attempted 11 Oct 2010  $\mathbf{1}$ FOBAM SOCS **SOCD** SOIT Diploma All rights reserved. 2. Click Drop Down Menu and *Note: Refer to course coordinator to get the class name* select the class name

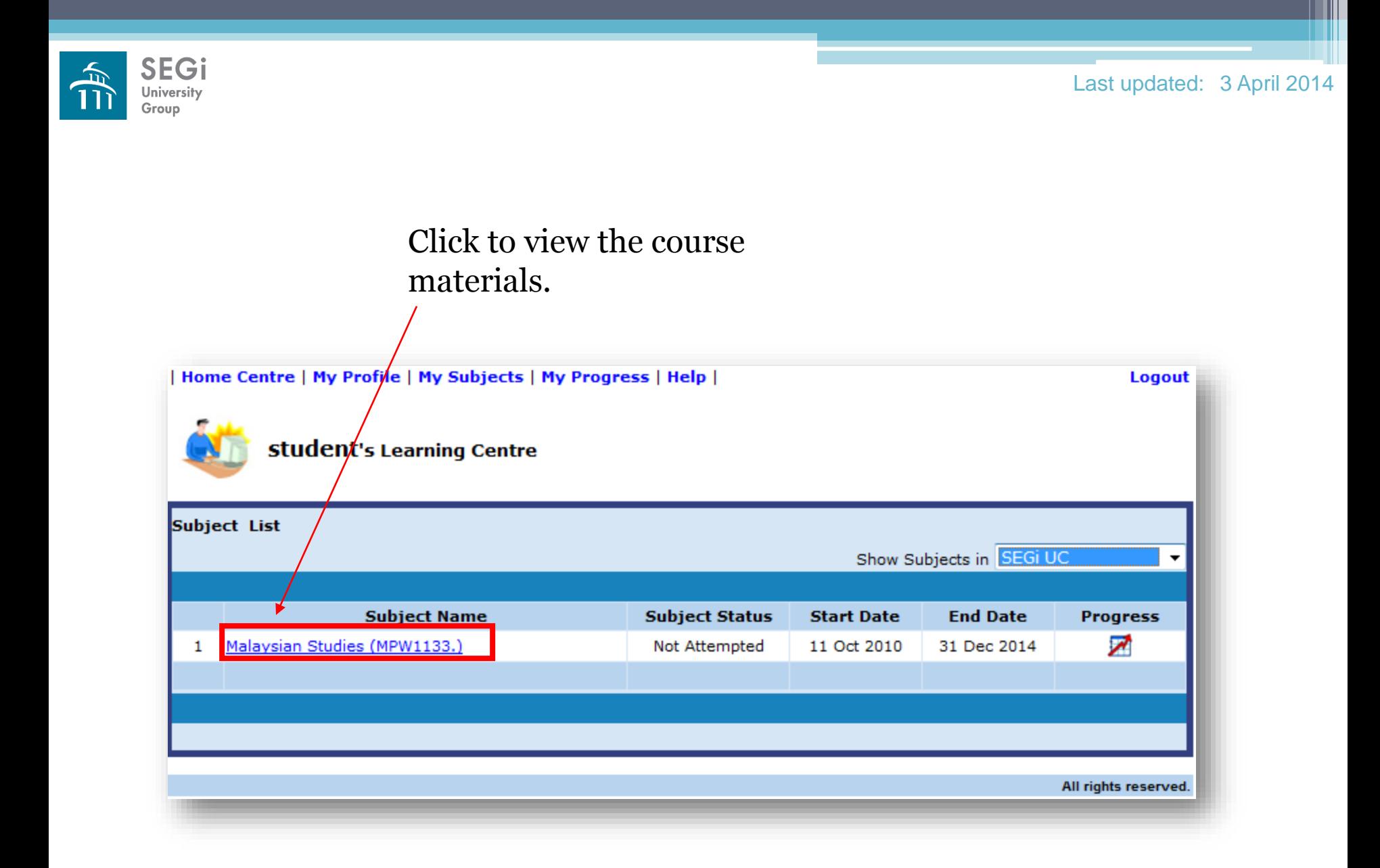

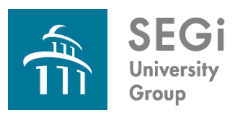

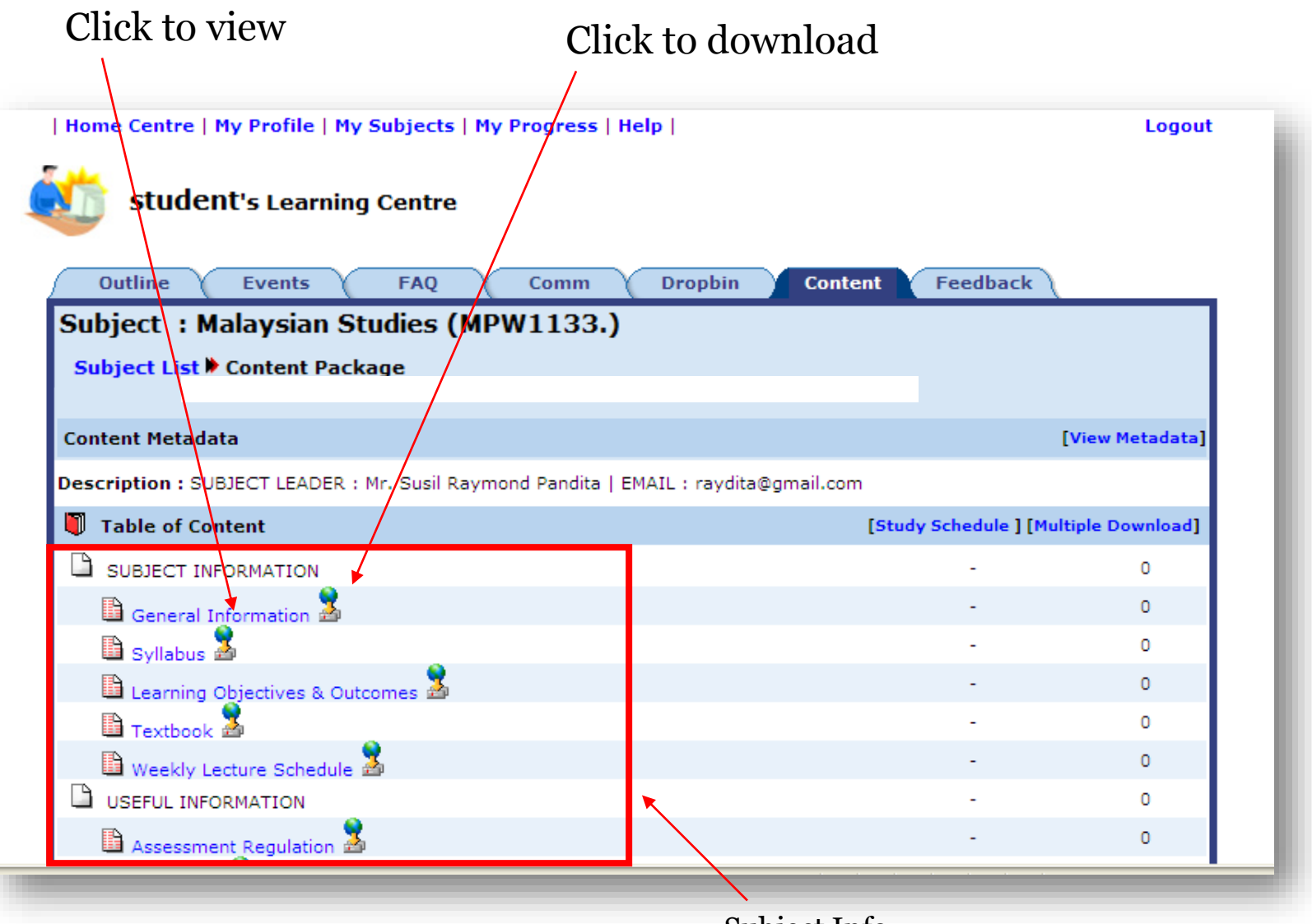

Subject Info

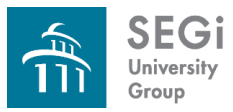

# **My Profile**

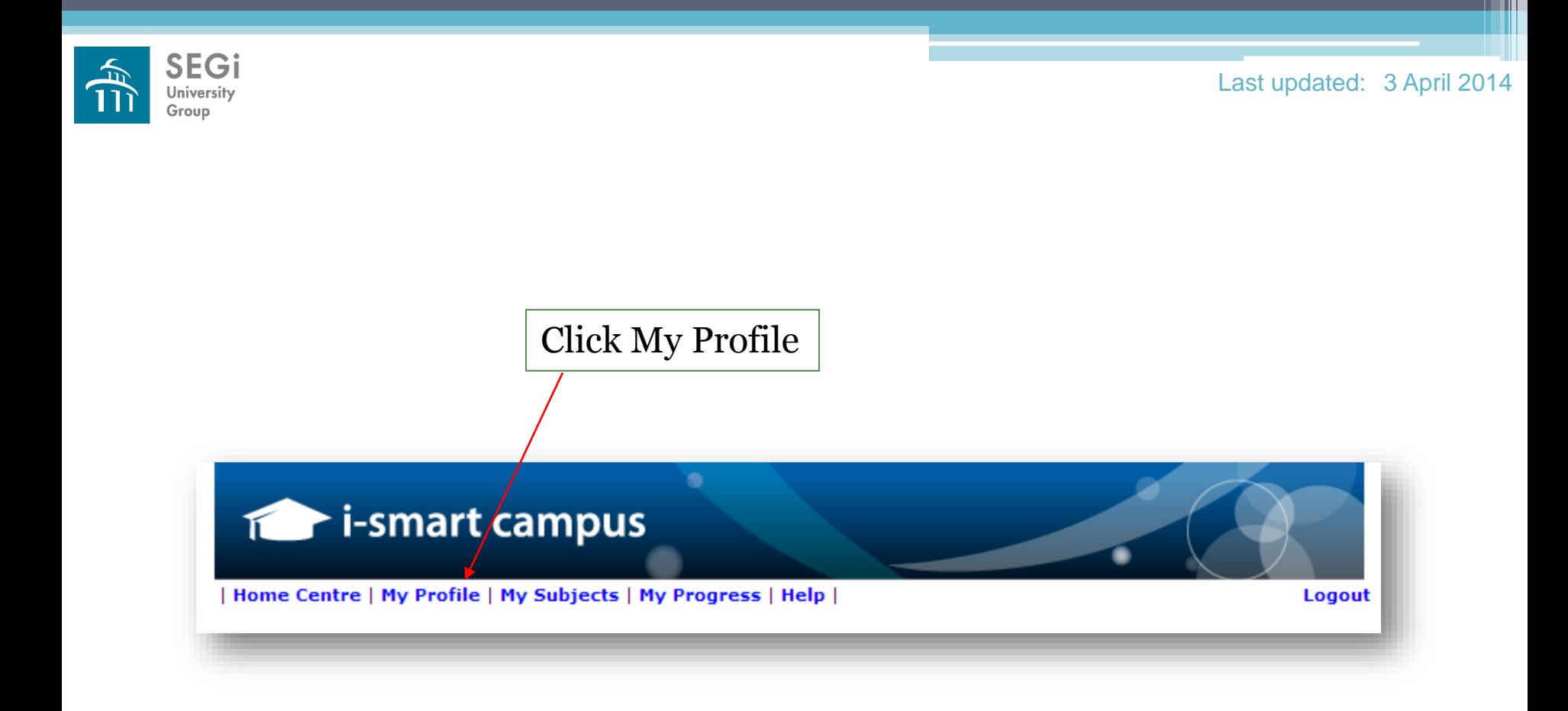

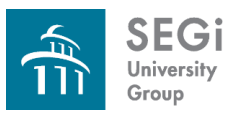

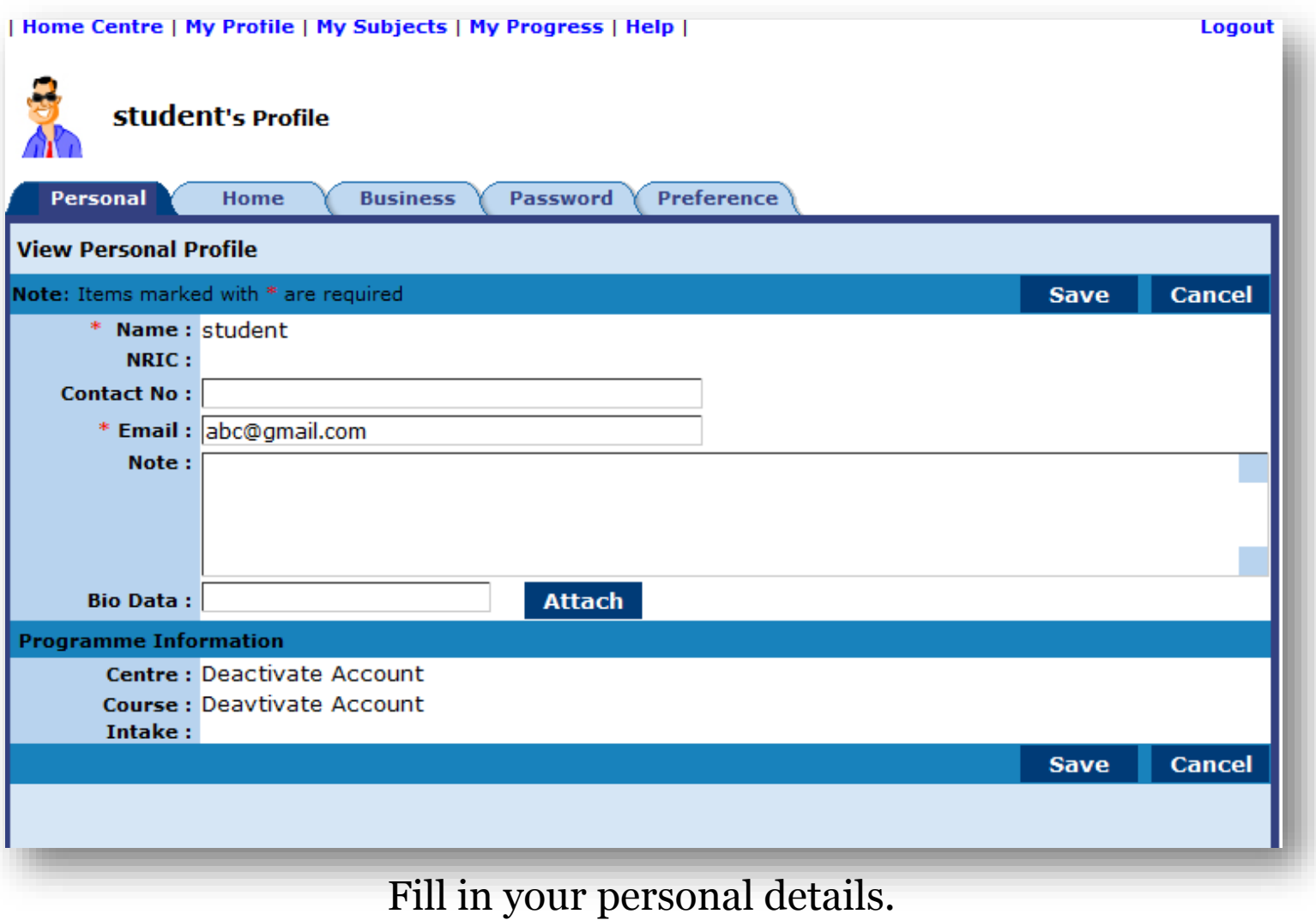

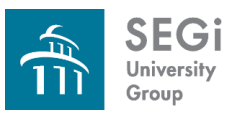

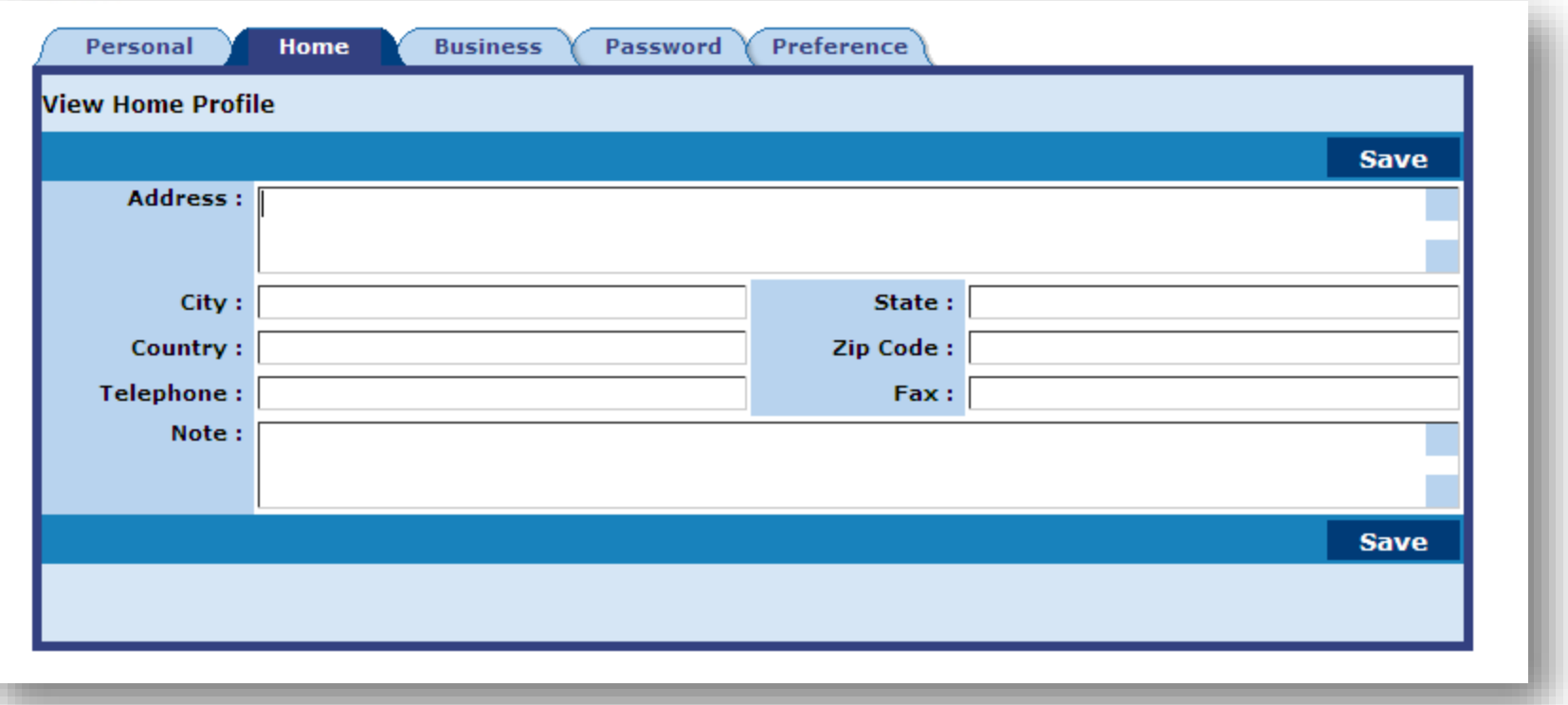

Fill in your personal details.

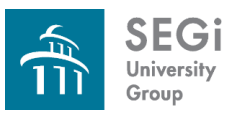

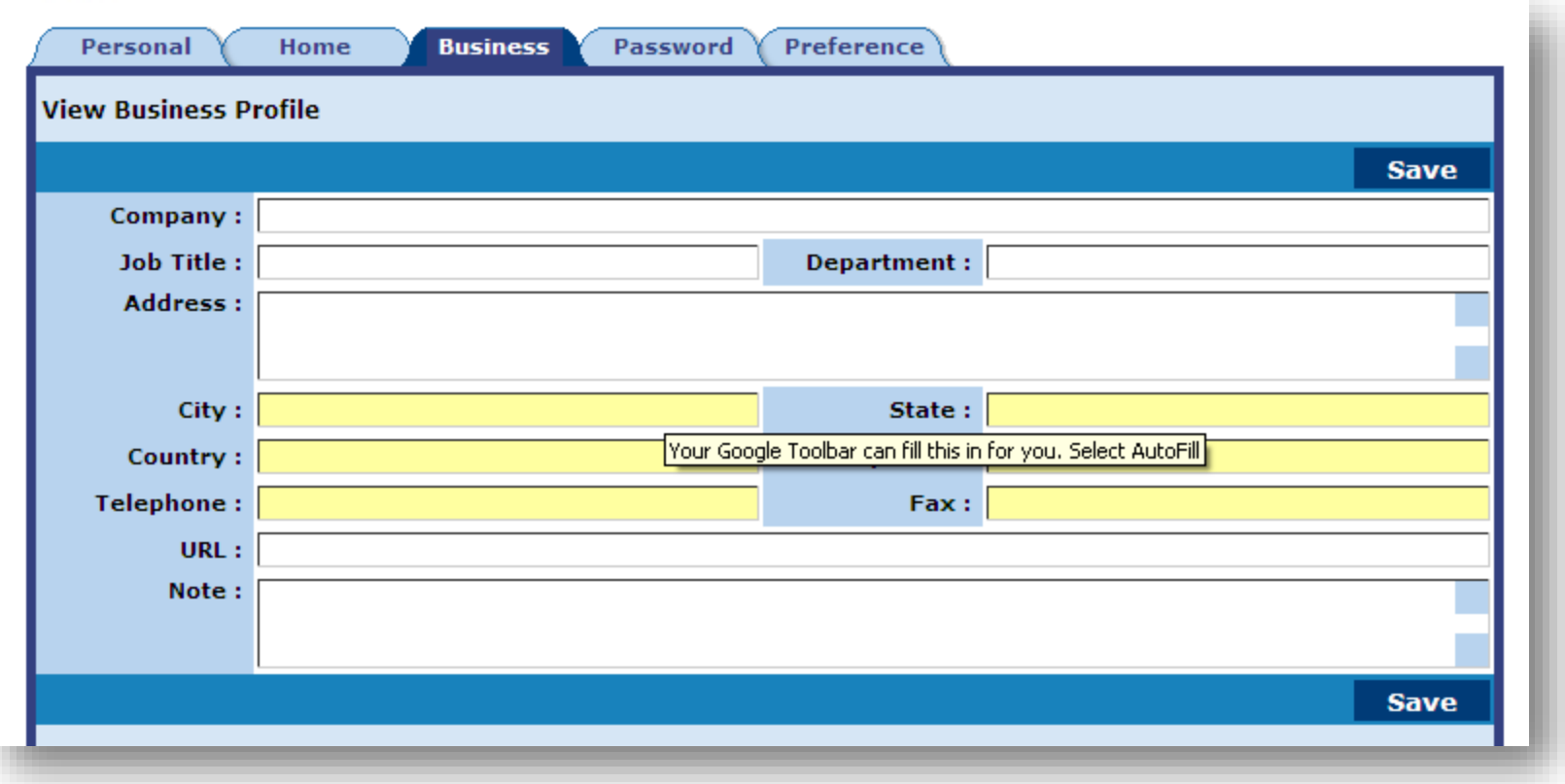

Fill in your personal details.

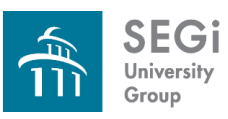

# **My Progress**

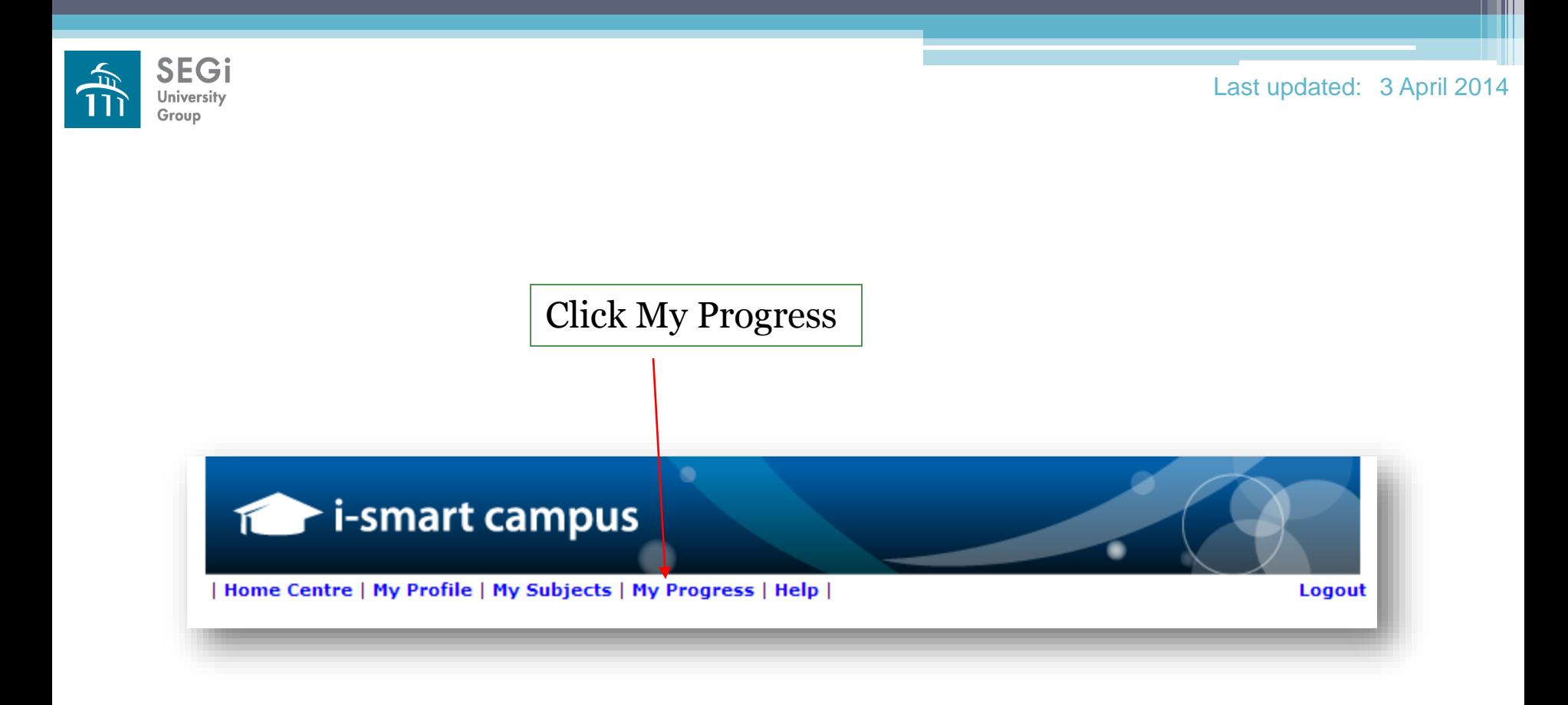

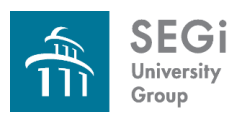

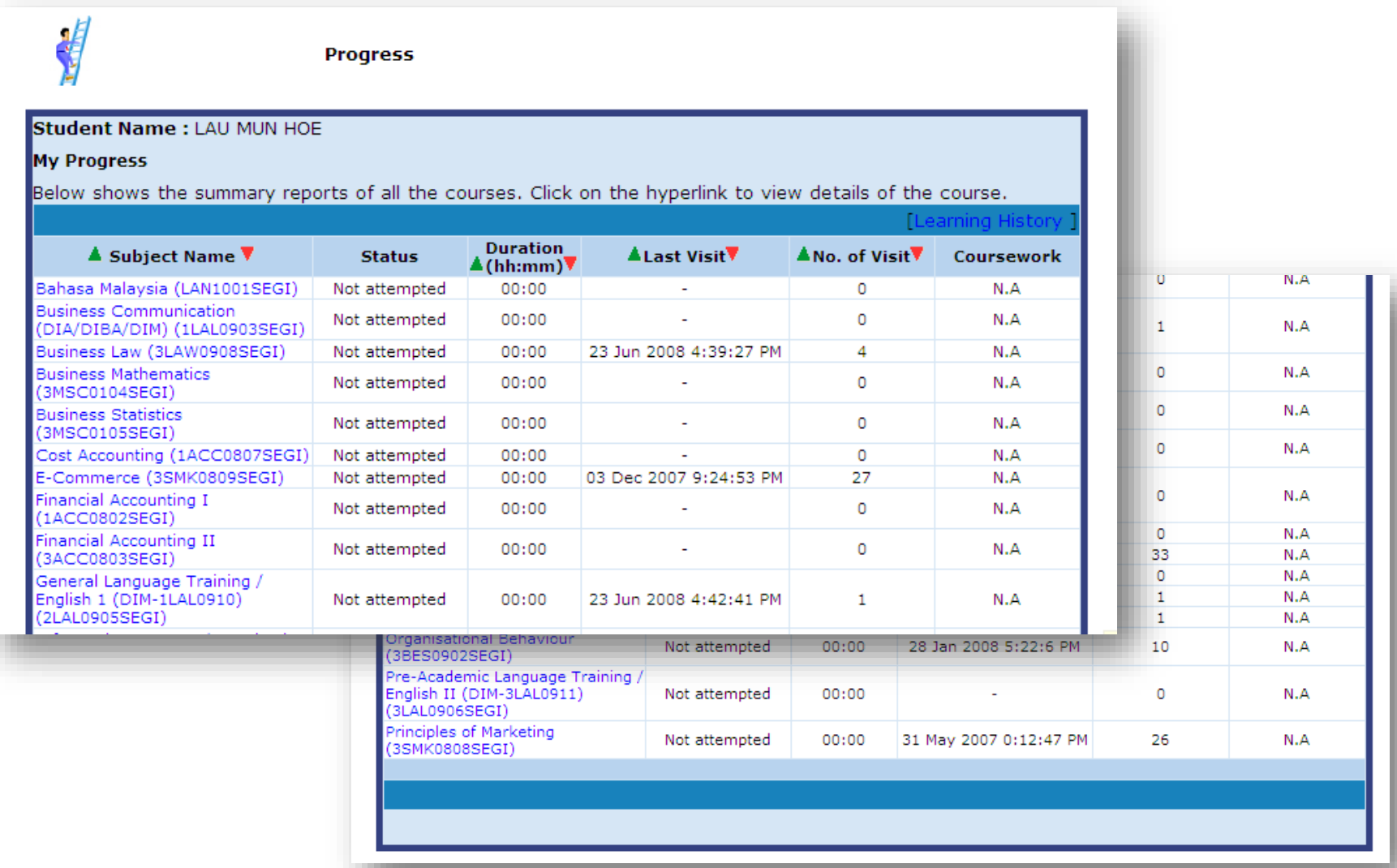

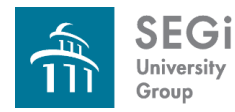

## **Ending the Session**

• You can log out from LMS by selecting **Log Out** from the menu bar at the top of your screen.

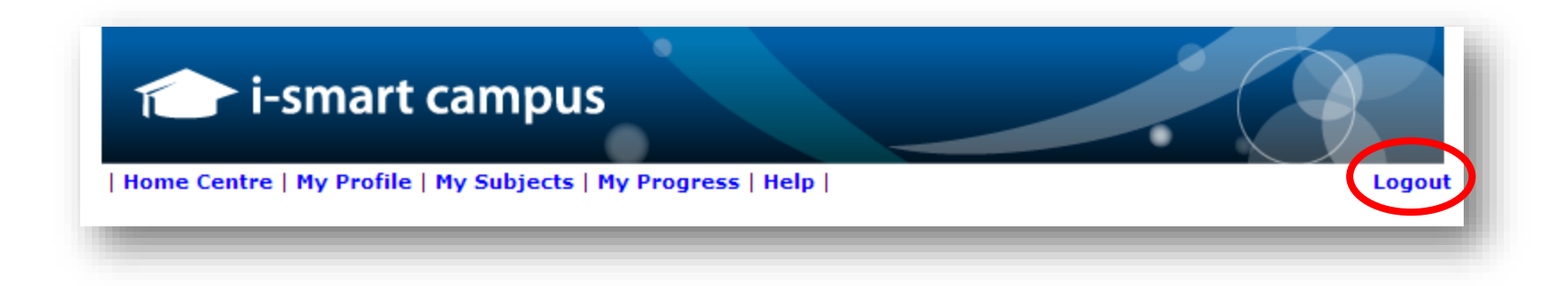

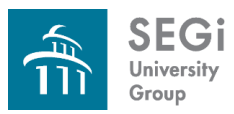

# **E-Library**

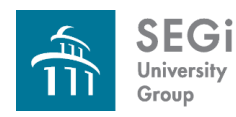

# **E-Library**

- The online reference and resource module of the portal, providing students with access online databases and journals free of charge.
- Among the databases are available to the students are:
	- ASME
	- Emerald
	- EBSCO
	- Ebrary
	- Springerlink

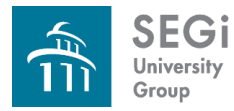

### **E-Library**

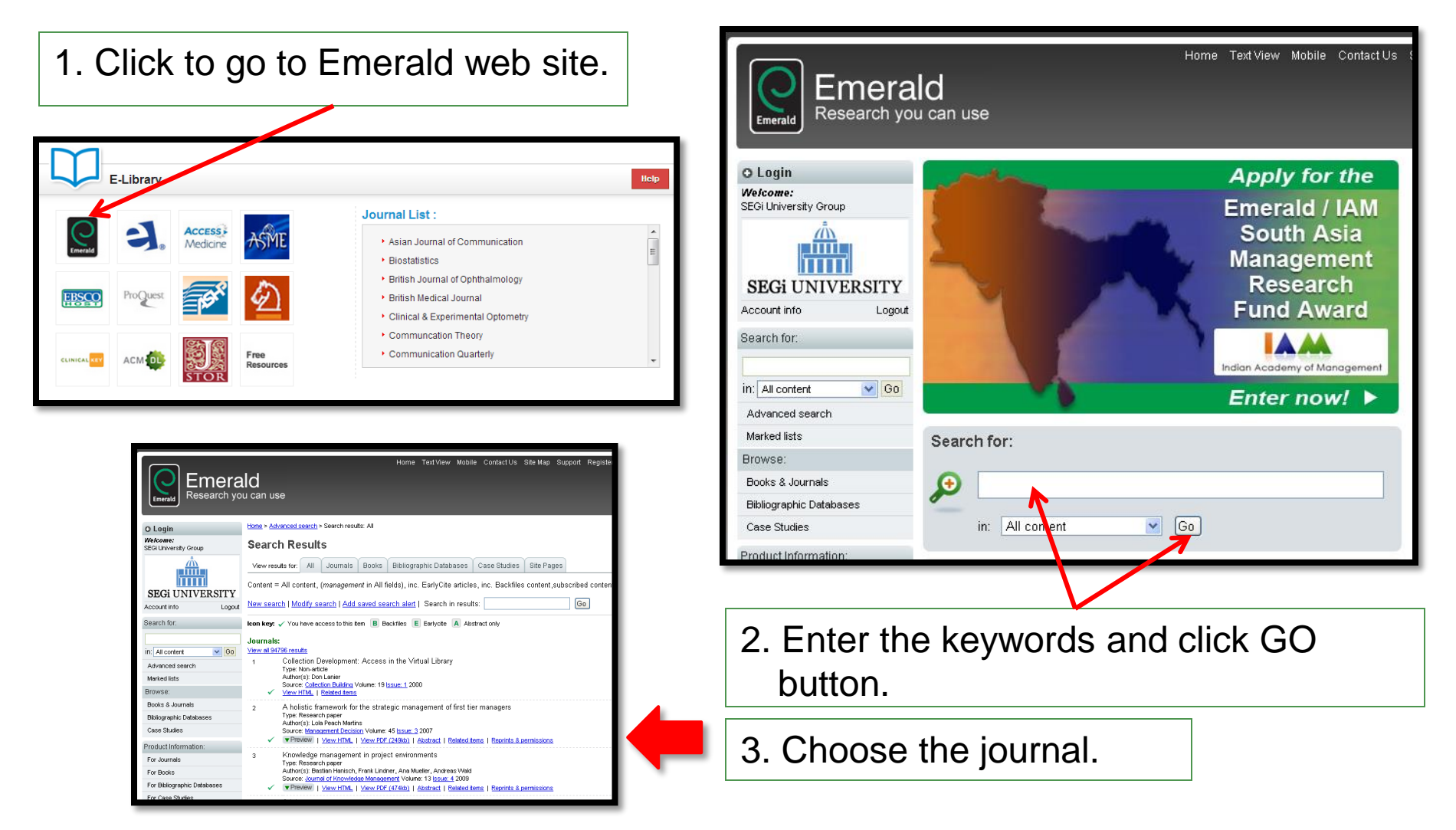

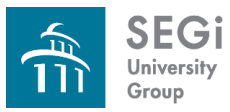

# **SEGian Apps**

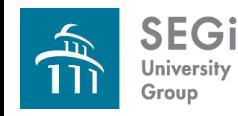

## **SEGian Apps**

- An alternative email to students
- Student can manage, read, compose and send email messages from their central University account from inside the system.
- This provide students with a separate email by which to communicate with lecturers and fellow students on study related matters.

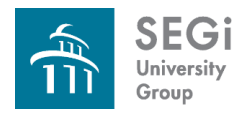

## **Sign Up and Associate with SEGiSphere**

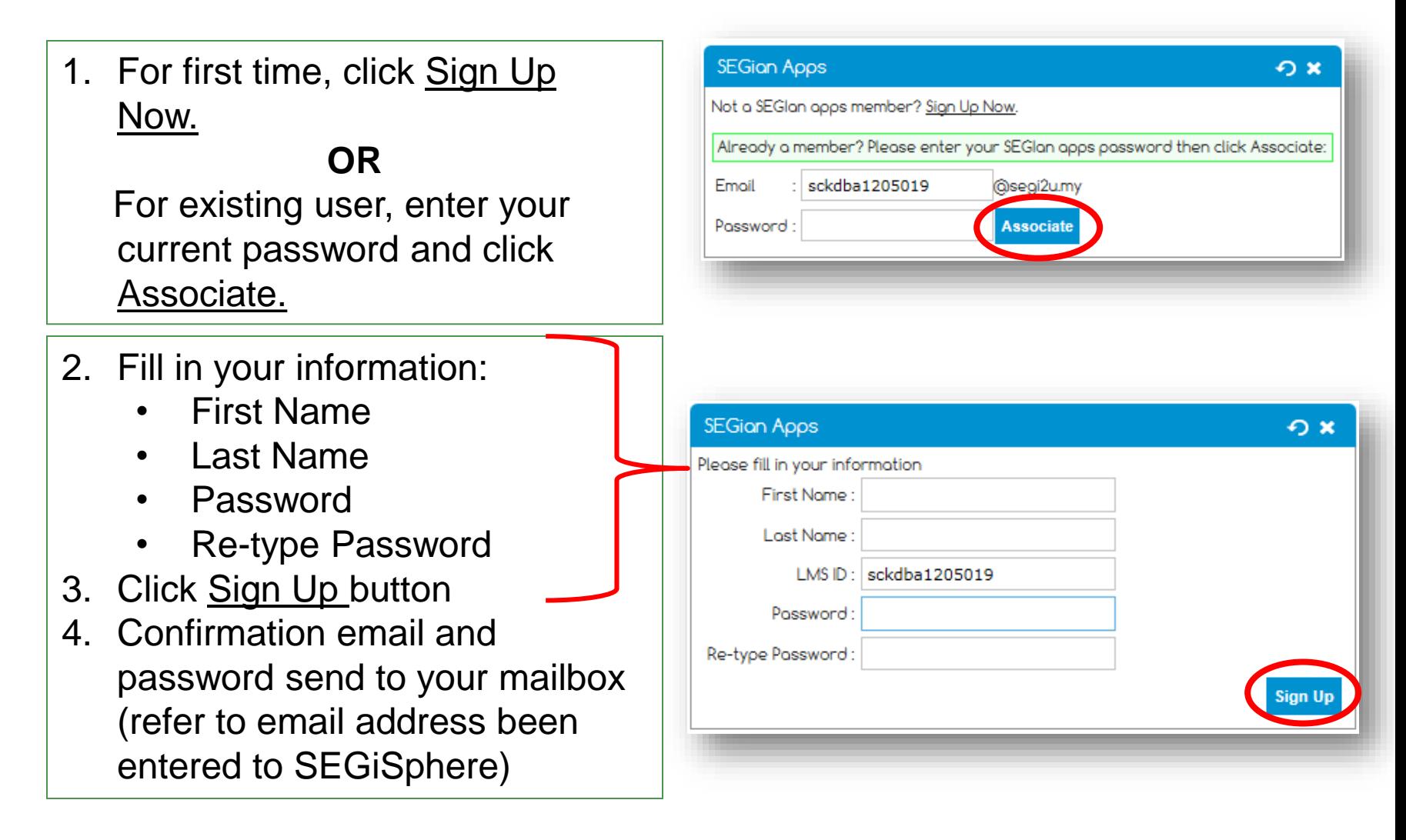

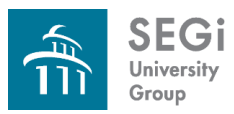

# **Turnitin**

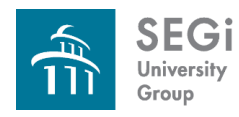

## **Turnitin**

- Aims to avoid plagiarism and ensure academic integrity by checking for unoriginal content.
- Compares submitted papers to several databases for content matching.
- Can also be used in formative assessment to help student how to avoid plagiarism and improve their writing.

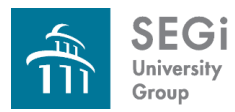

## **Login to Turnitin**

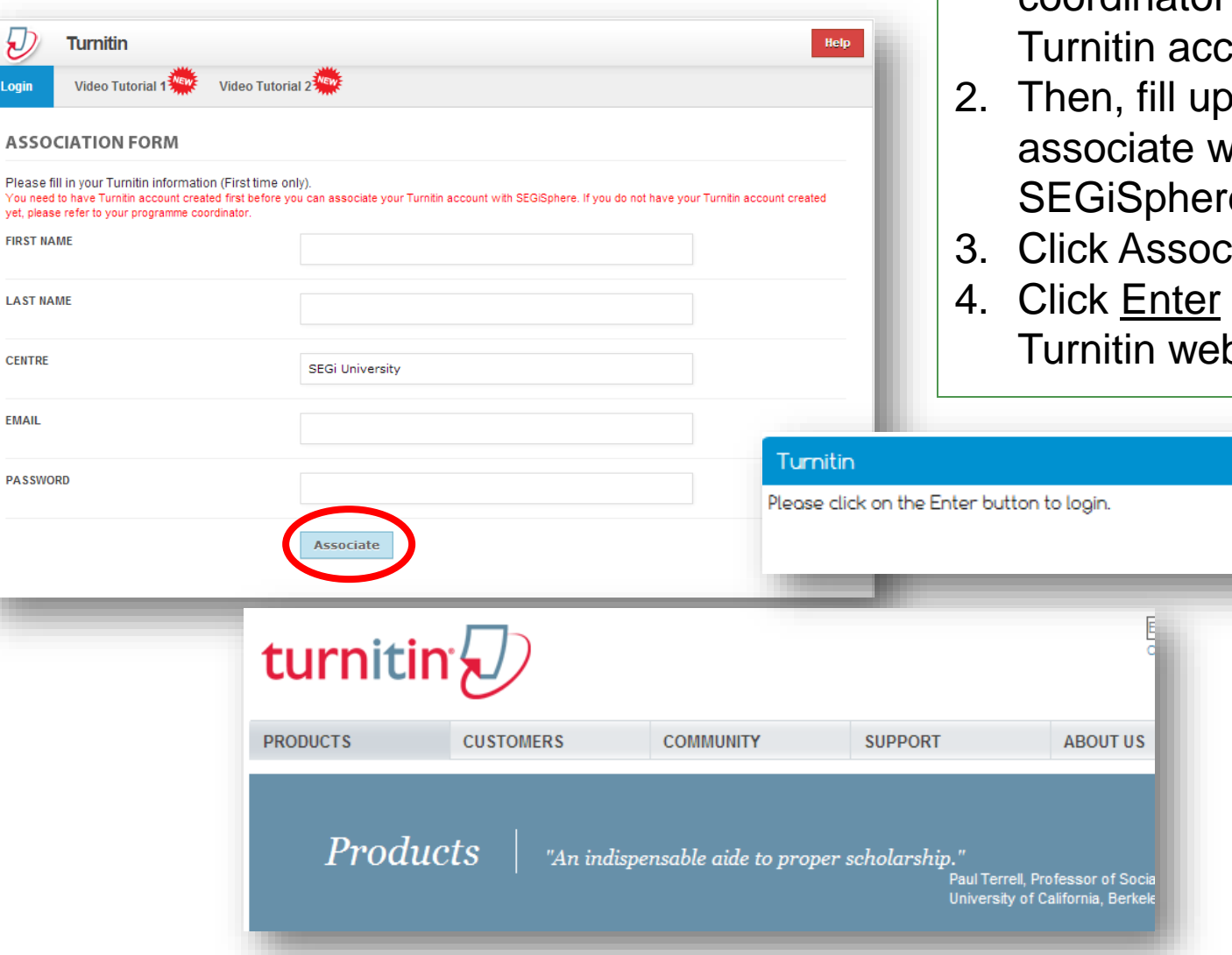

#### Last updated: 3 April 2014

O x

Re-associa<sup>e</sup> Enter

- 1. For 1<sup>st</sup> time login, please refer to your programme coordinator to create your ount.
- your info to  $\mathsf{a}$ **SEGiSphere** e.
- ciate button.
- button to enter ppage.

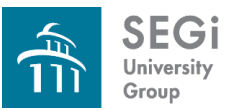

# **Academic Software**

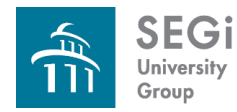

## **Academic Software**

- In every student's SEGiSphere shopping cart, a catalog of Microsoft software is available for download.
- This software also available for individual to download at a fee.

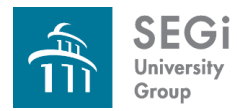

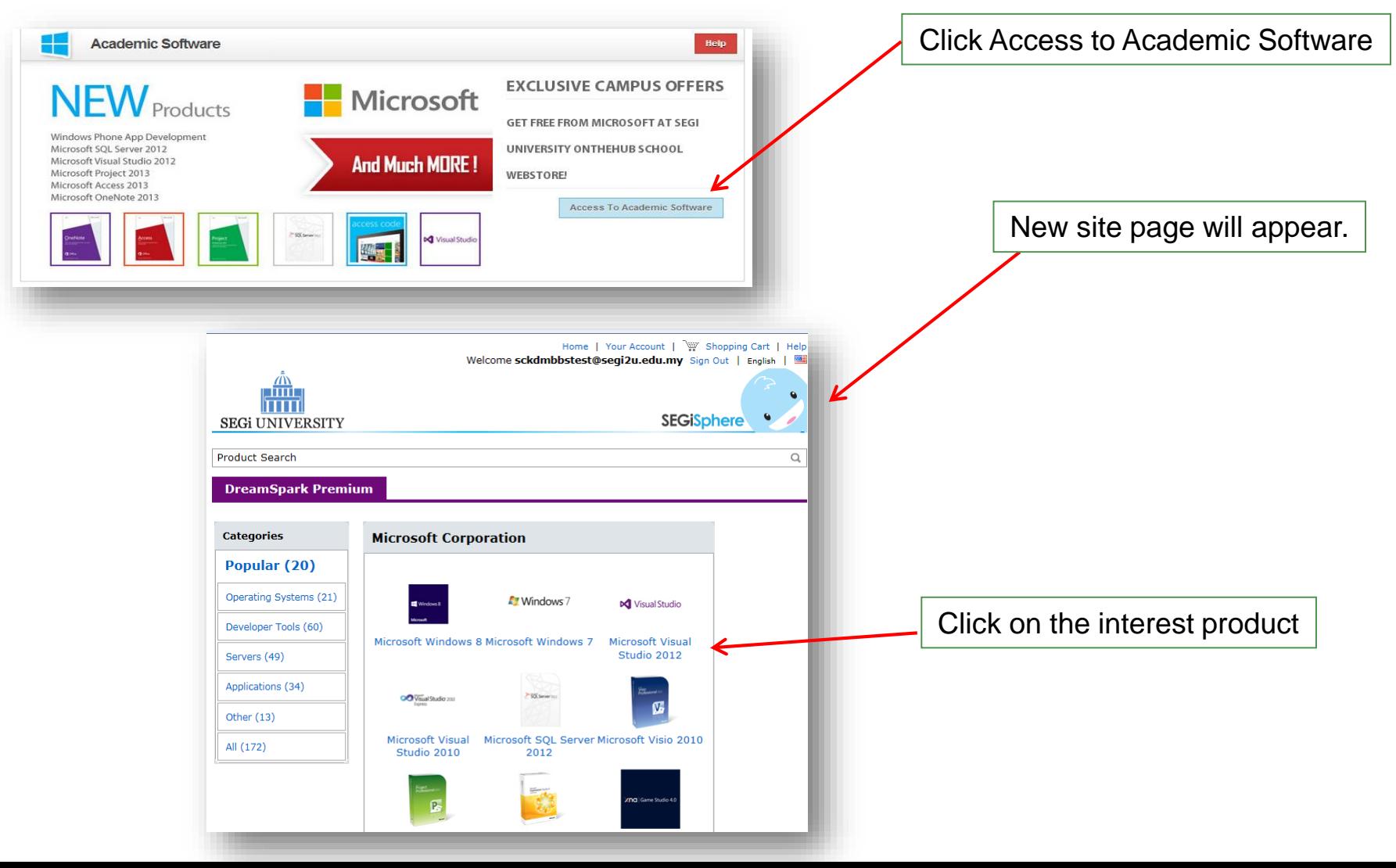

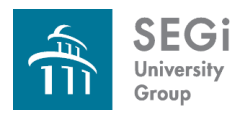

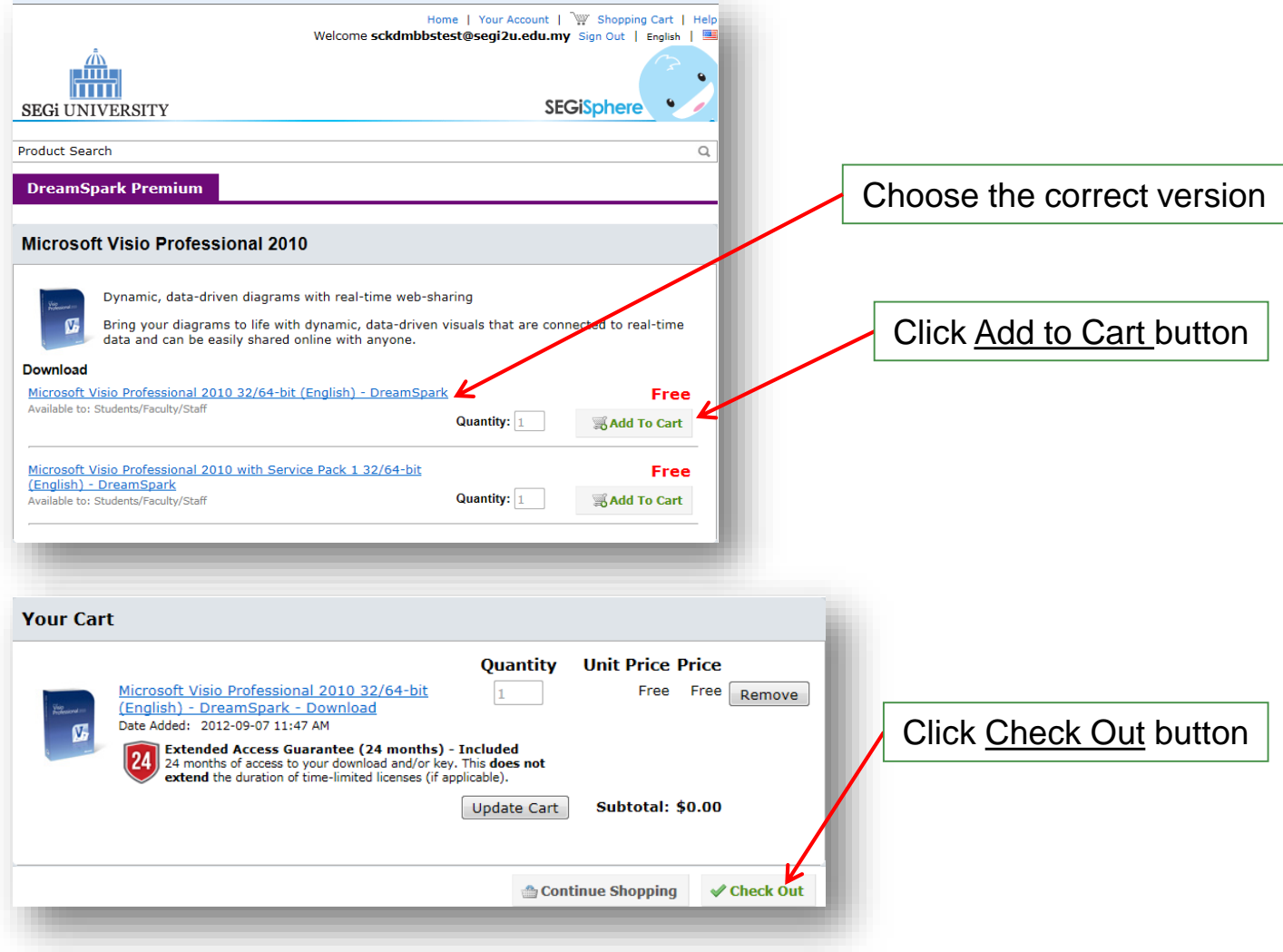

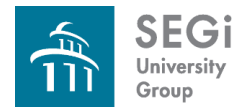

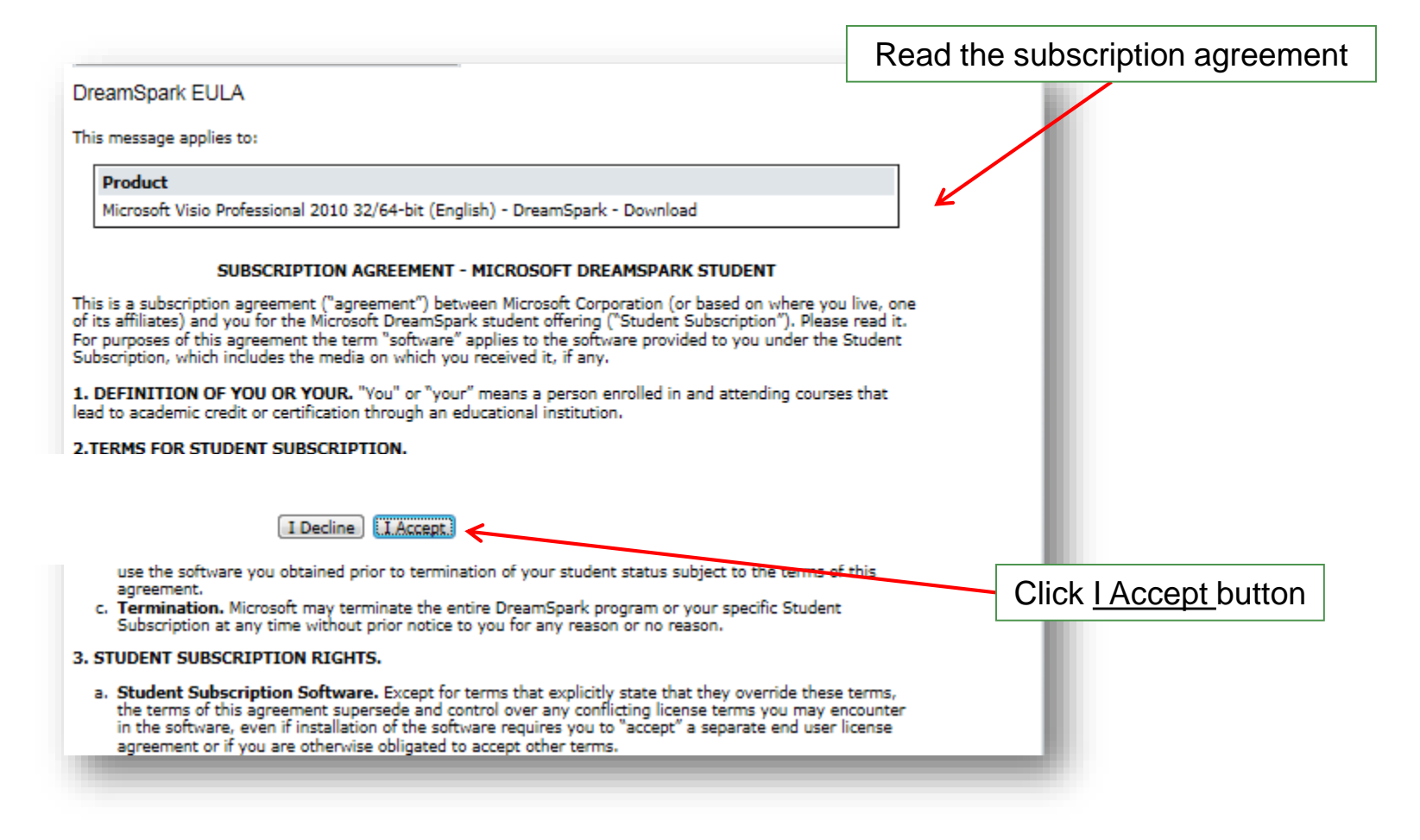

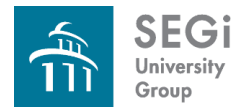

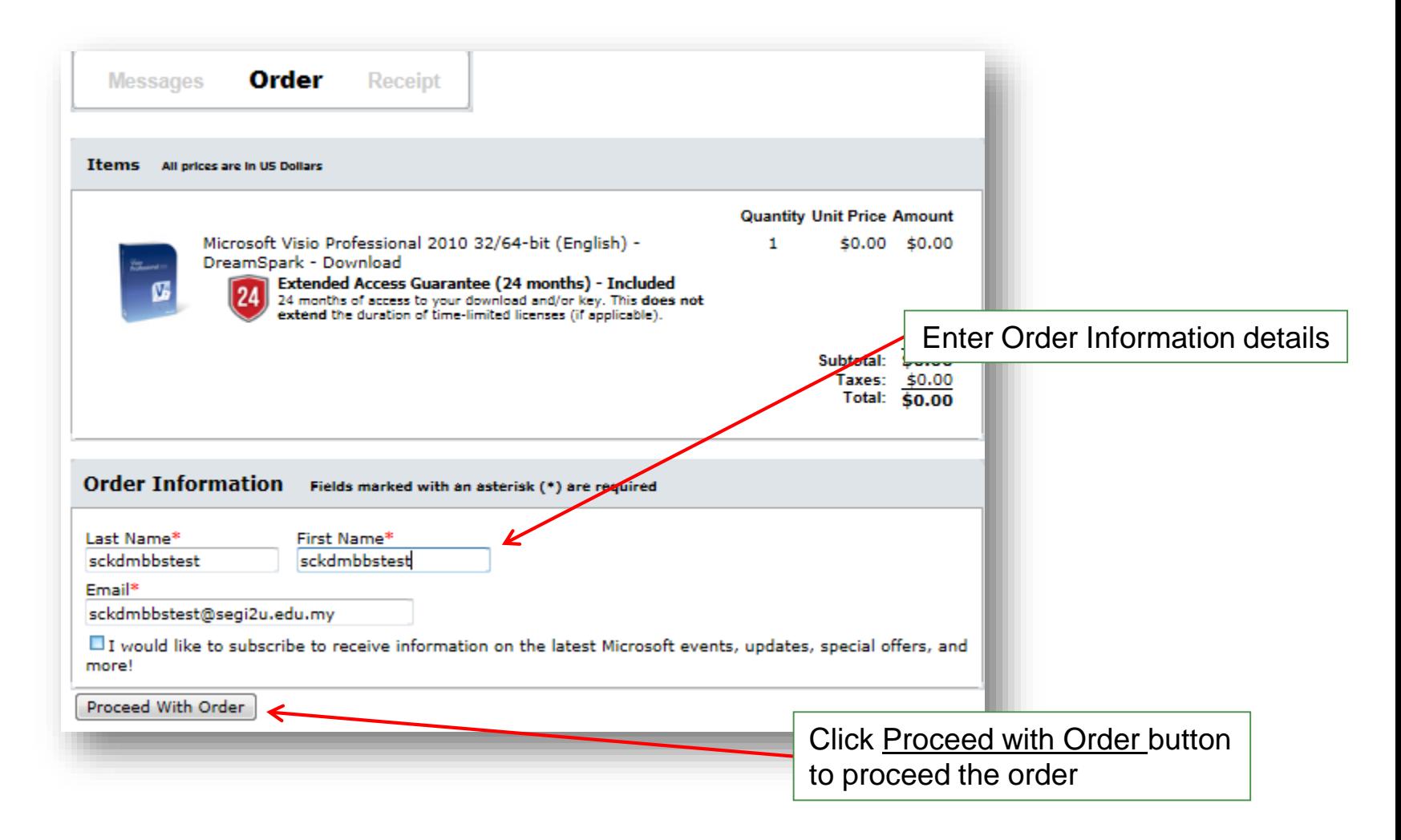

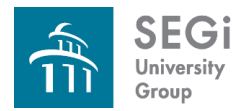

### **One-time free download**

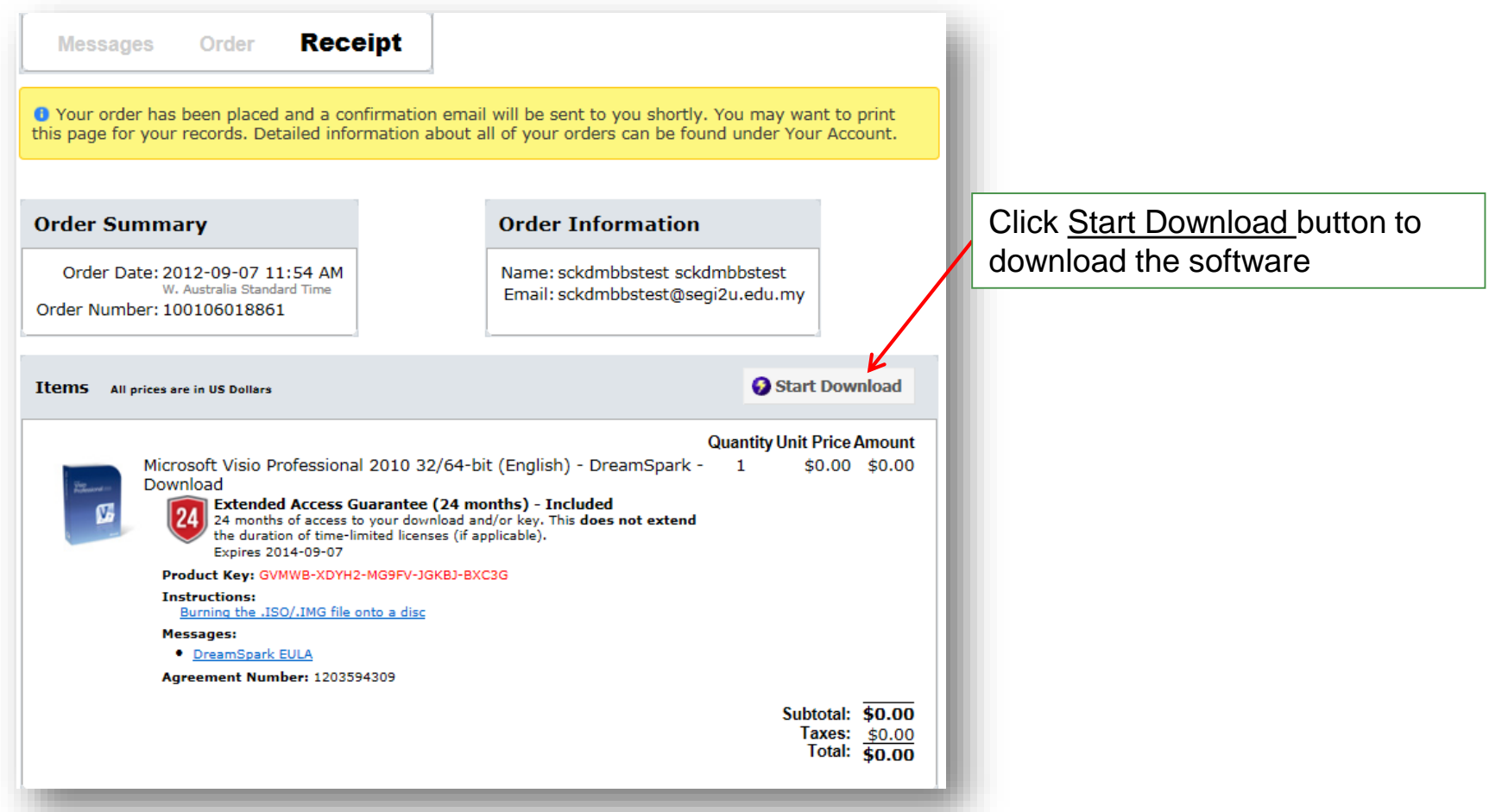

*Note: Every products only can order 1 time only. If you lost the copy or failed to download, do refer back to order history and re download the same copy Valid License/key for the only apply to 1 pc.*

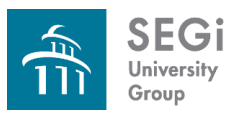

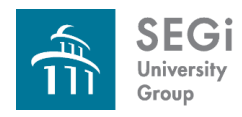

- Available for certain subjects.
- It shows a video of the lecturer speaking and at same time shown high-resolution PowerPoint slide images.
- To improves the student's educational experience by providing an additional resource for the student's study toolkit.

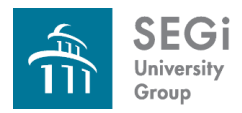

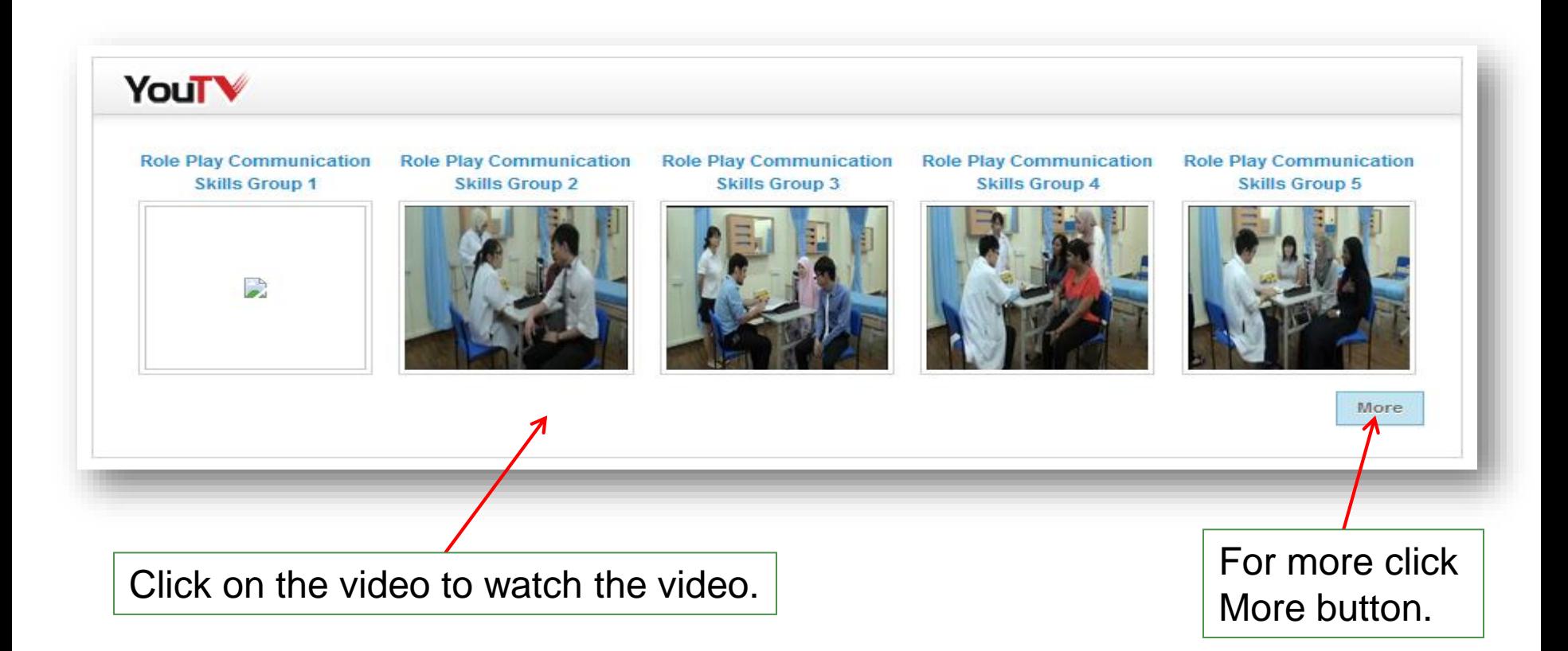

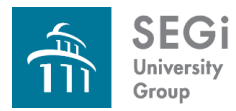

**YouTV**

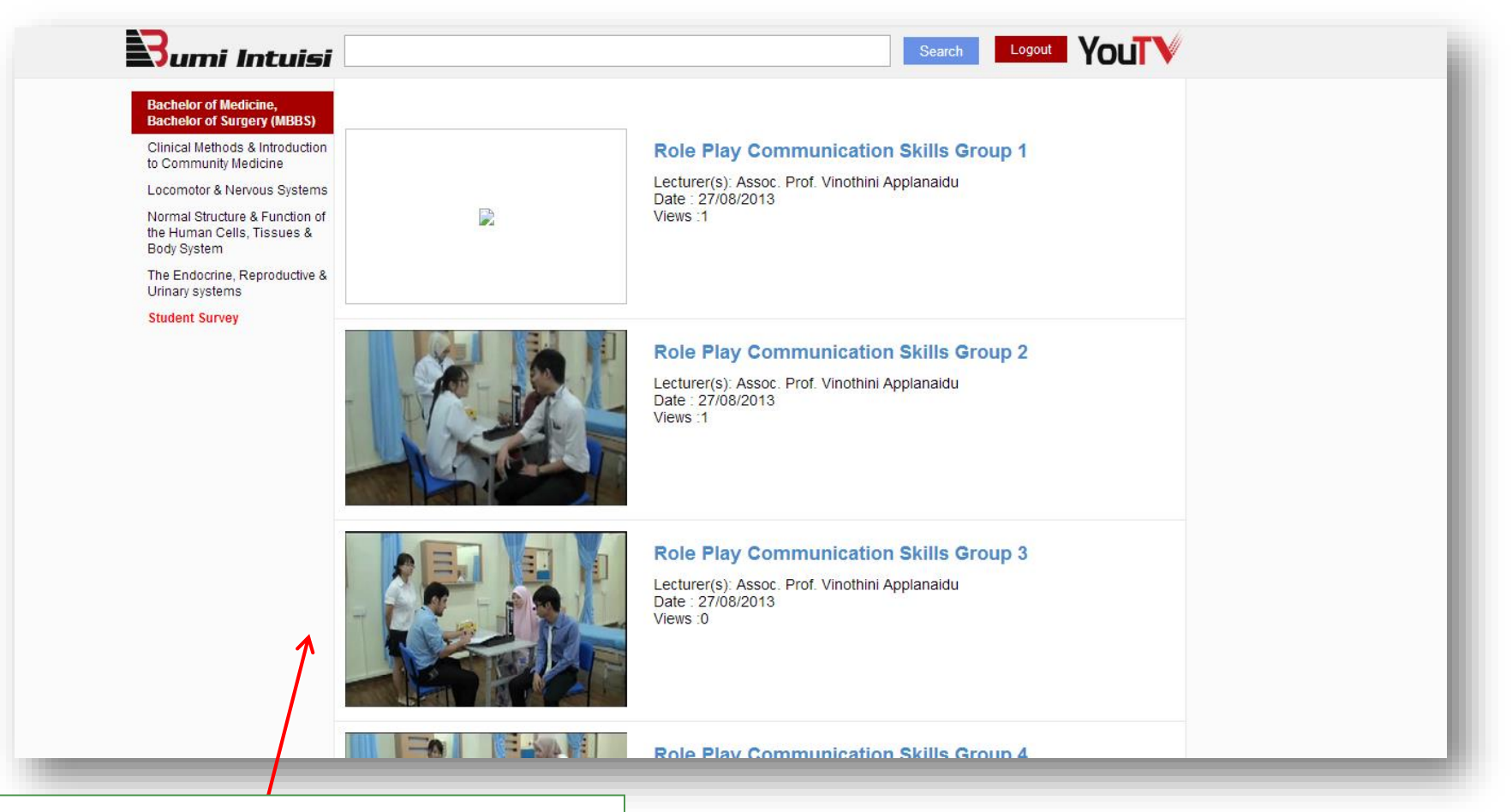

Click on the video to watch the video.

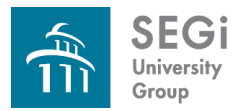

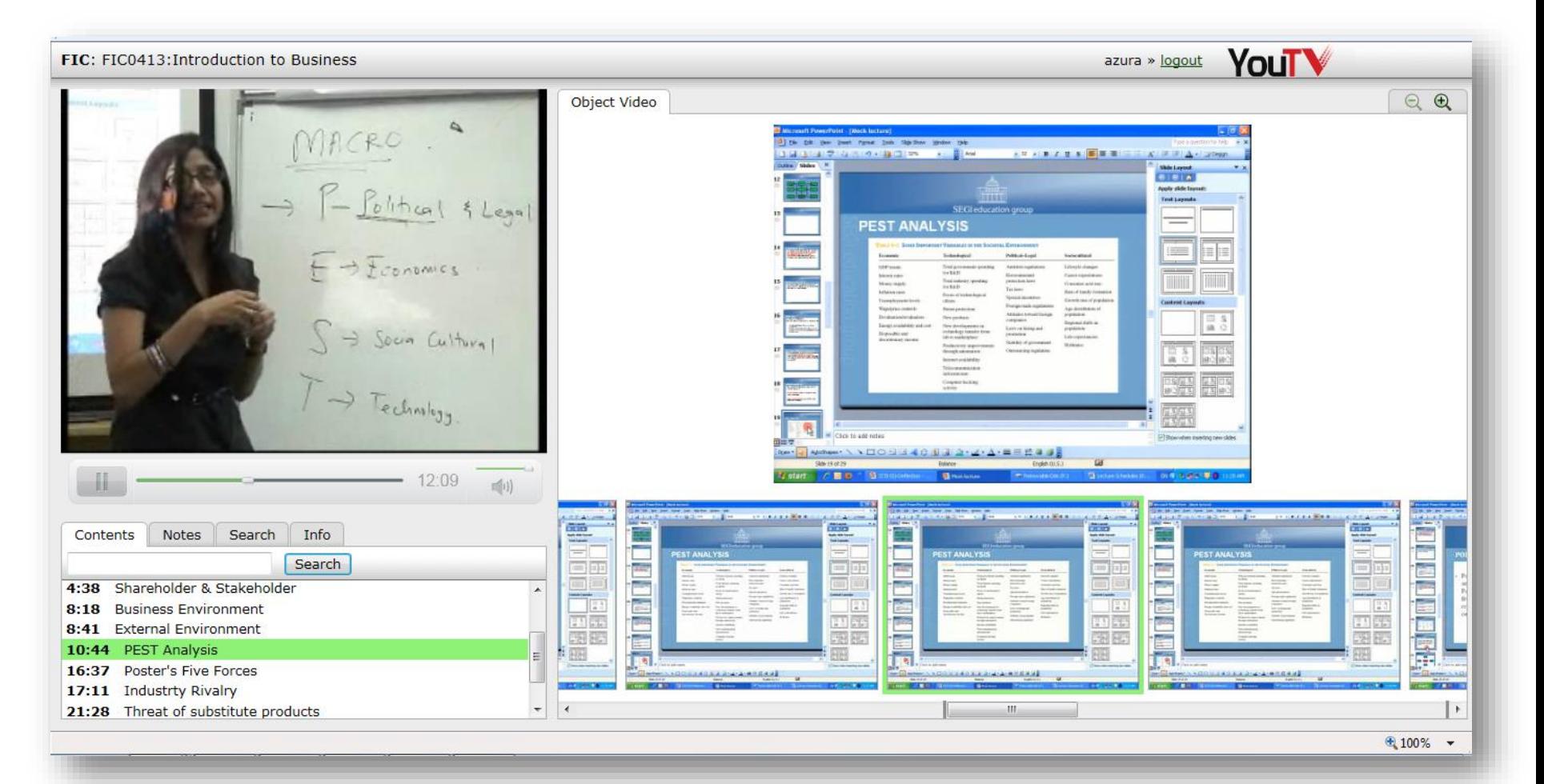

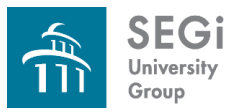

# **i-Mentoring**

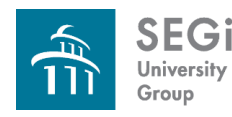

# **i-Mentoring**

- Mentoring is a relationship between a mentor (lecturer) & mentees (small group of 6-10 students)
- Based on encouragement, constructive comments, openness, mutual trust, respect and a willingness to learn & share
- A component of student support mechanism of the **University**
- Mentors are expected to conduct weekly formal meeting sessions with their mentees during Reflection Sessions
- For time being, used by FOM student's only.
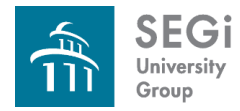

#### **How the System Works?**

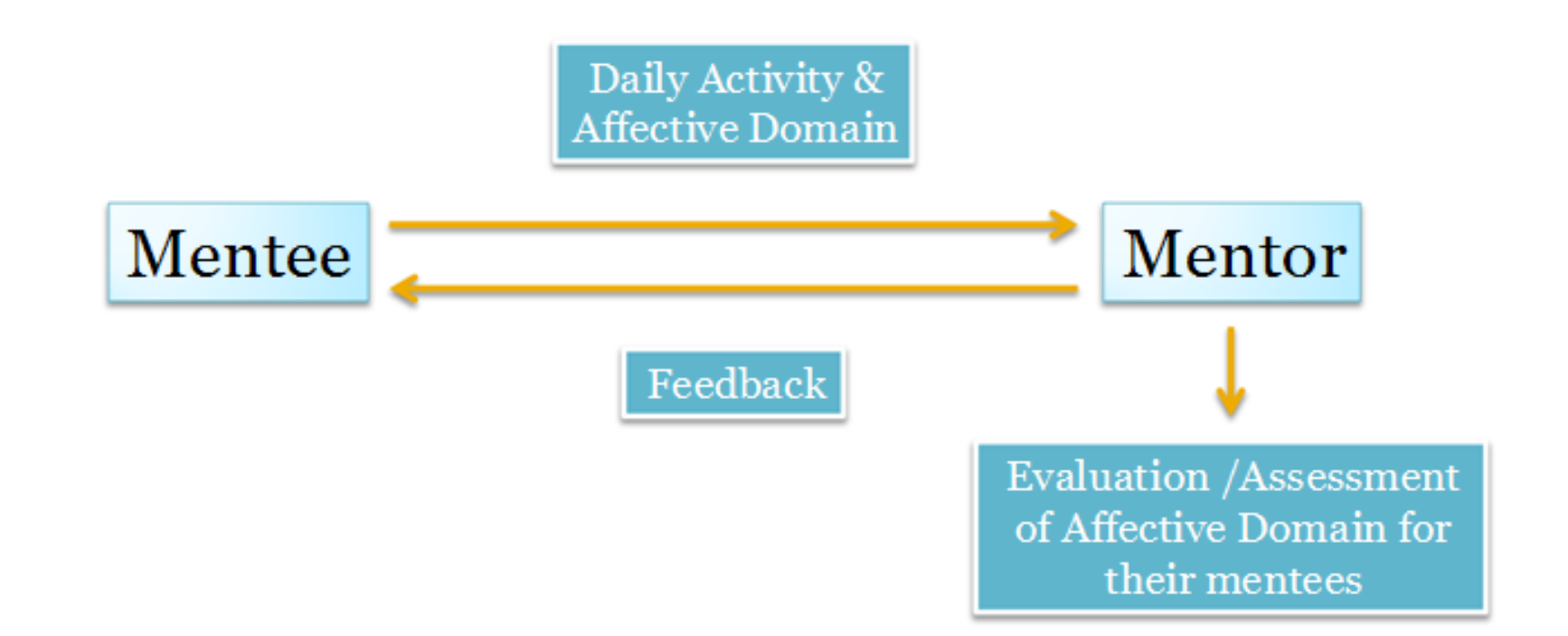

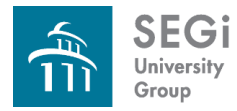

#### **i-Mentoring**

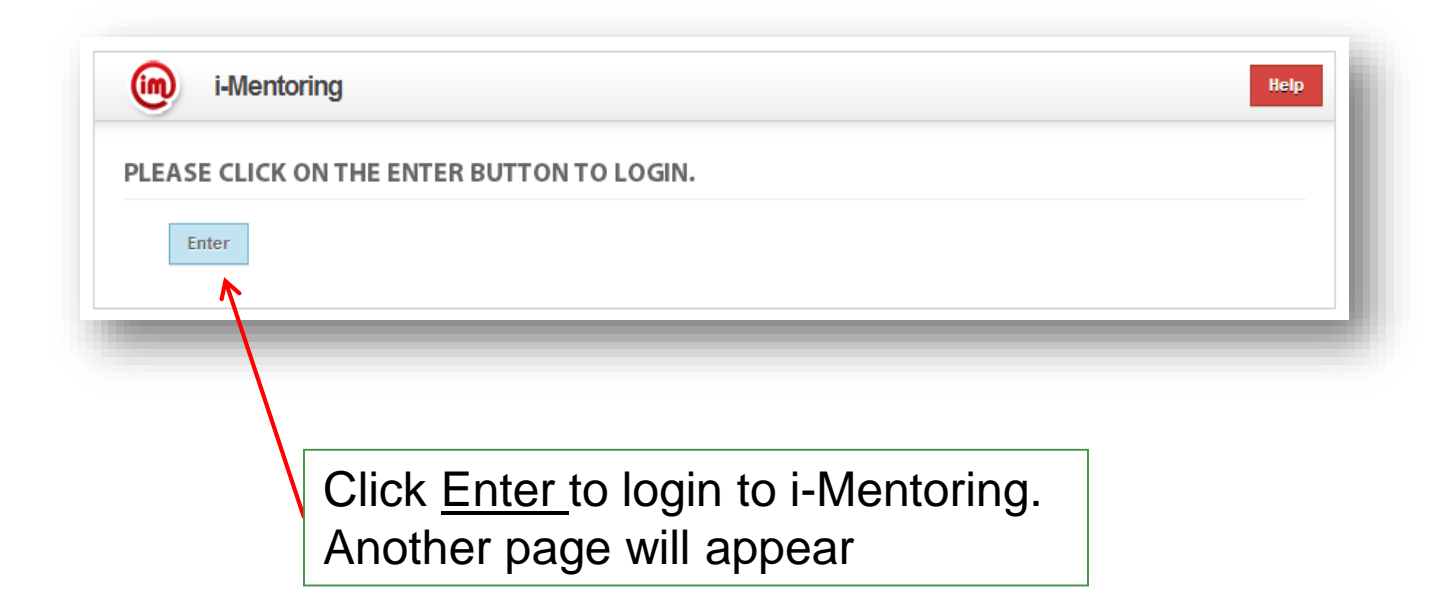

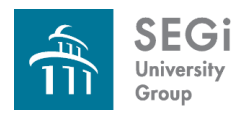

#### **i -Mentoring**

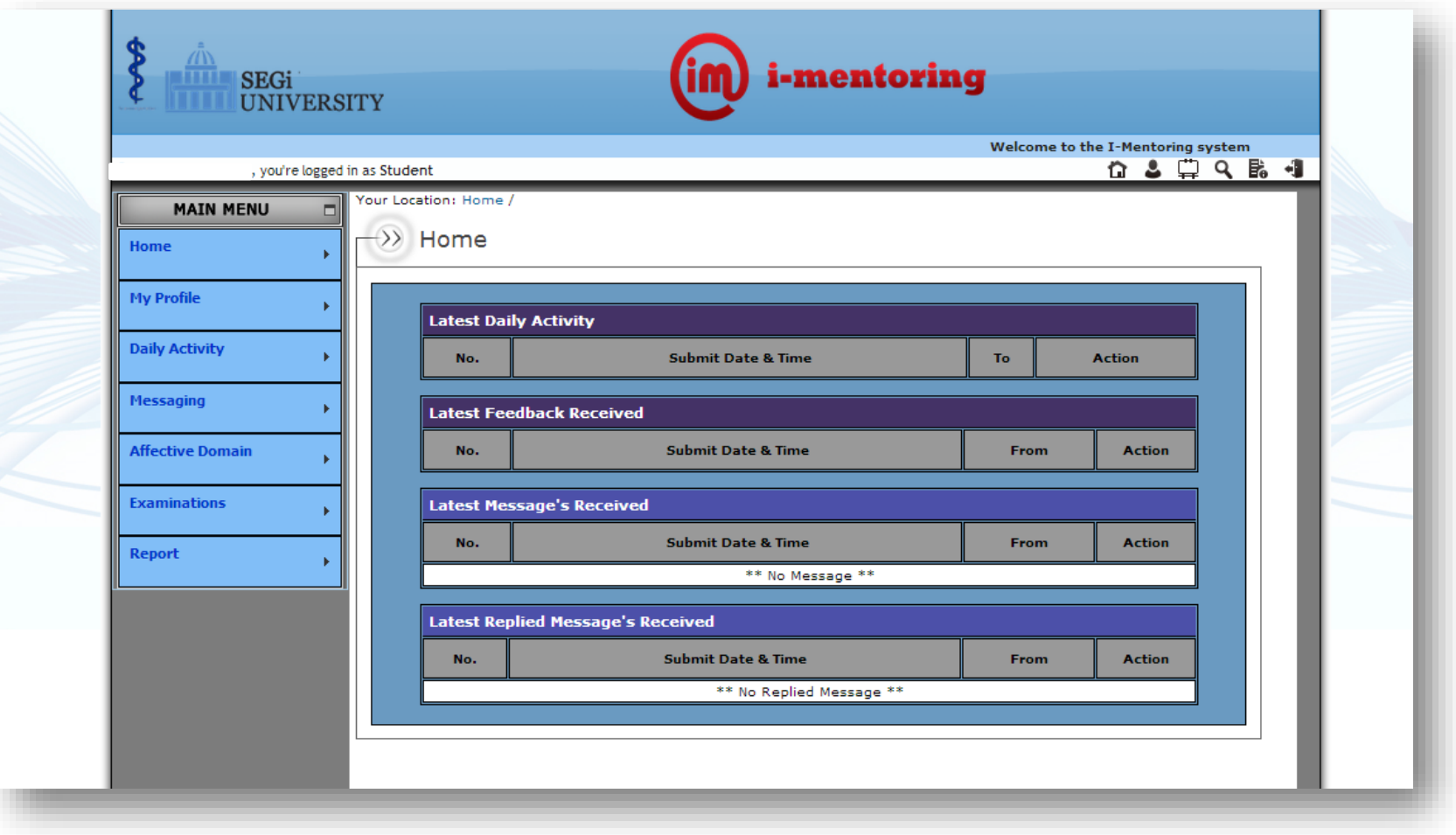

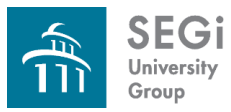

## **Marketplace**

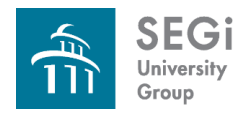

### **Marketplace**

- Students can shop at the E-Store and get discounted prices from trusted merchants OR take part in Auctions and enjoy great savings
- Students can also post their own advertisement within the SEGi community for free
- Items readily available include books, computers, phones, apartment rooms for rent and much more

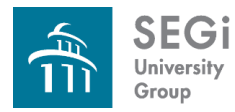

#### **Marketplace**

#### Click **Enter** to login to Marketplace. Another page will appear

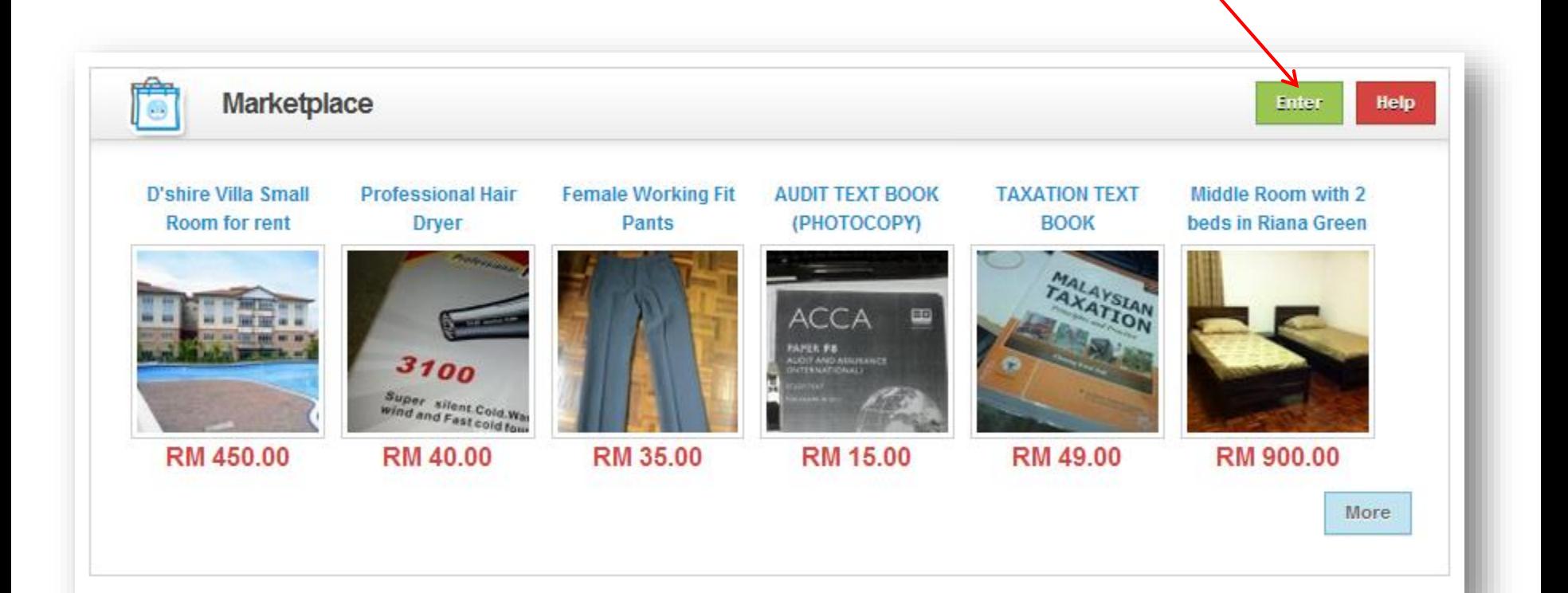

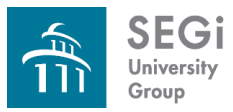

### **PDF Editor**

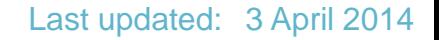

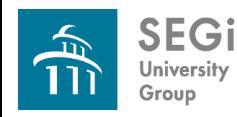

#### **Edit PDF files online**

- Open, navigate and print any PDF file
- Create, add and save comments directly in the PDF file
- Add "sticky note" comments or highlight text
- Delete, insert, extract and re-order pages
- Save files directly to the system of to your computer (up to 5Mb limit on the system)

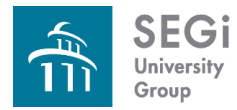

#### **Login to PDF Editor**

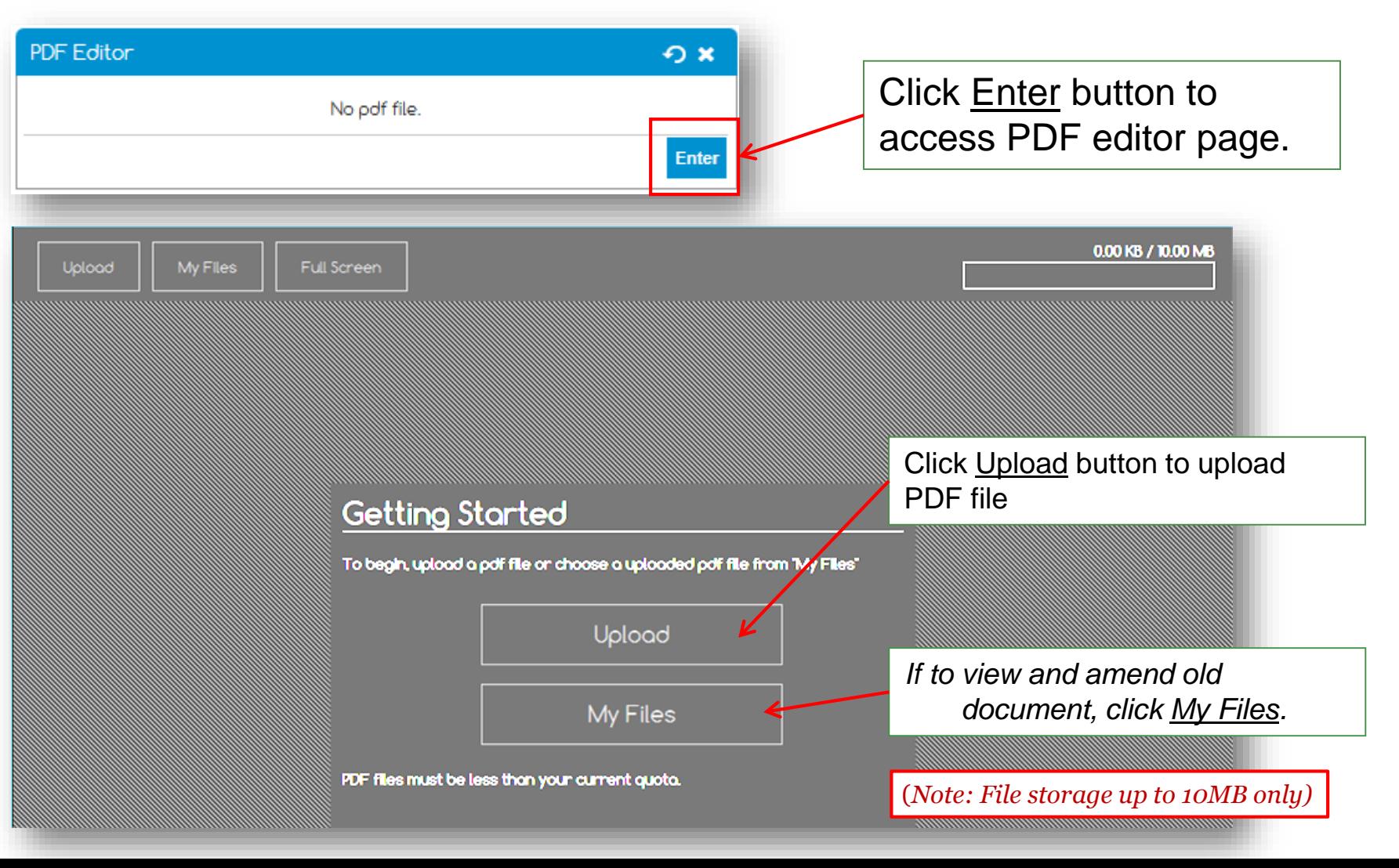

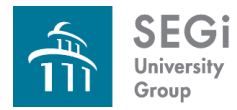

### **Using PDF Editor**

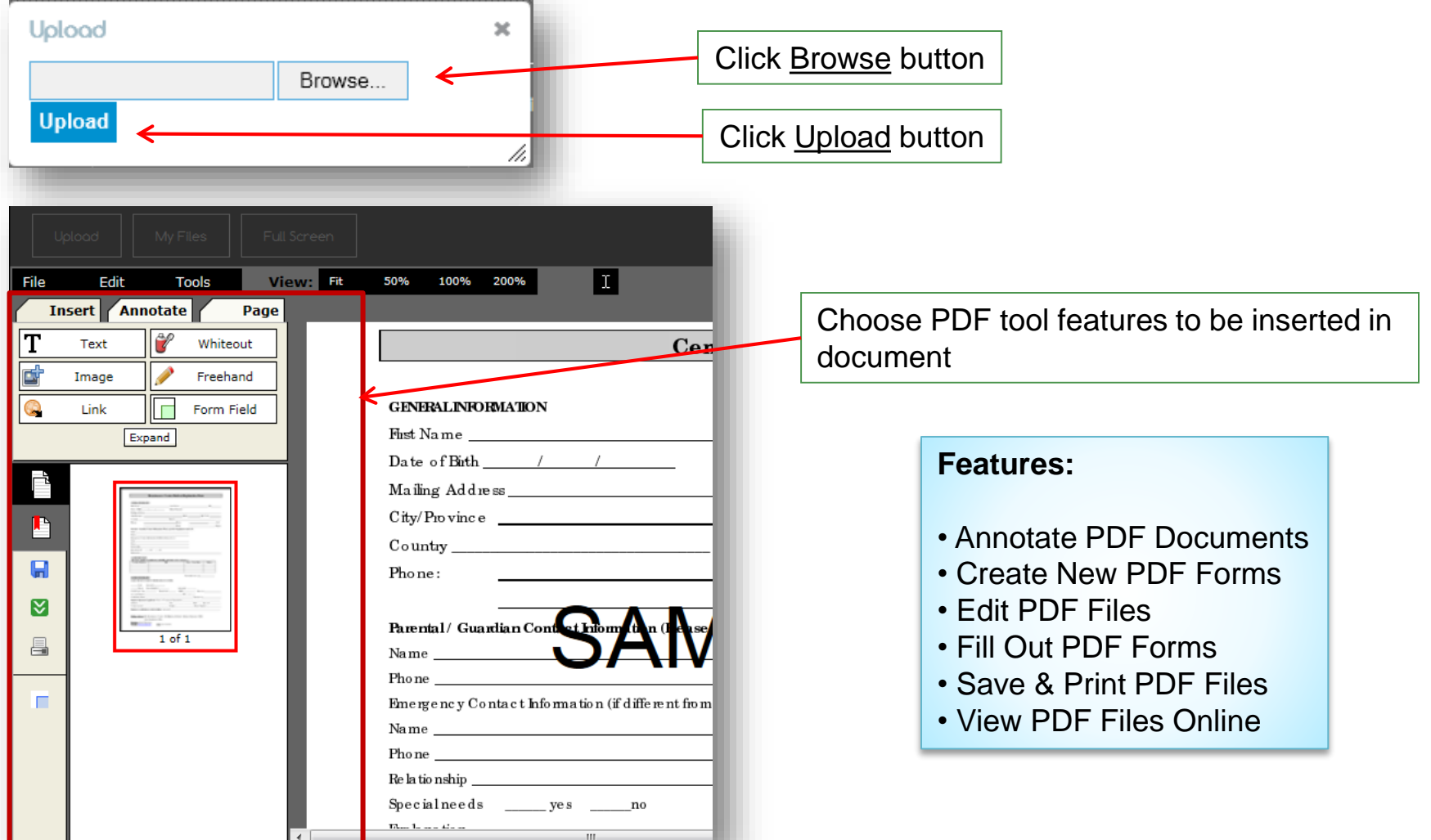

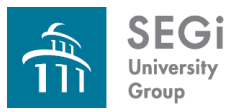

## **Mini Games**

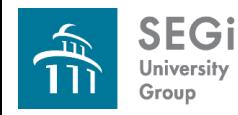

#### **Mini Games**

- Students have access to a range of mini games
- Students can be utilized by students as a way to improve their typing skills typing and language skills or just take a moment to relax

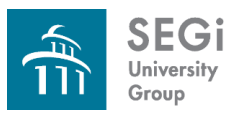

### **Others**

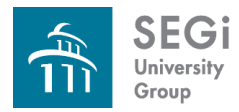

#### **Menu bar**

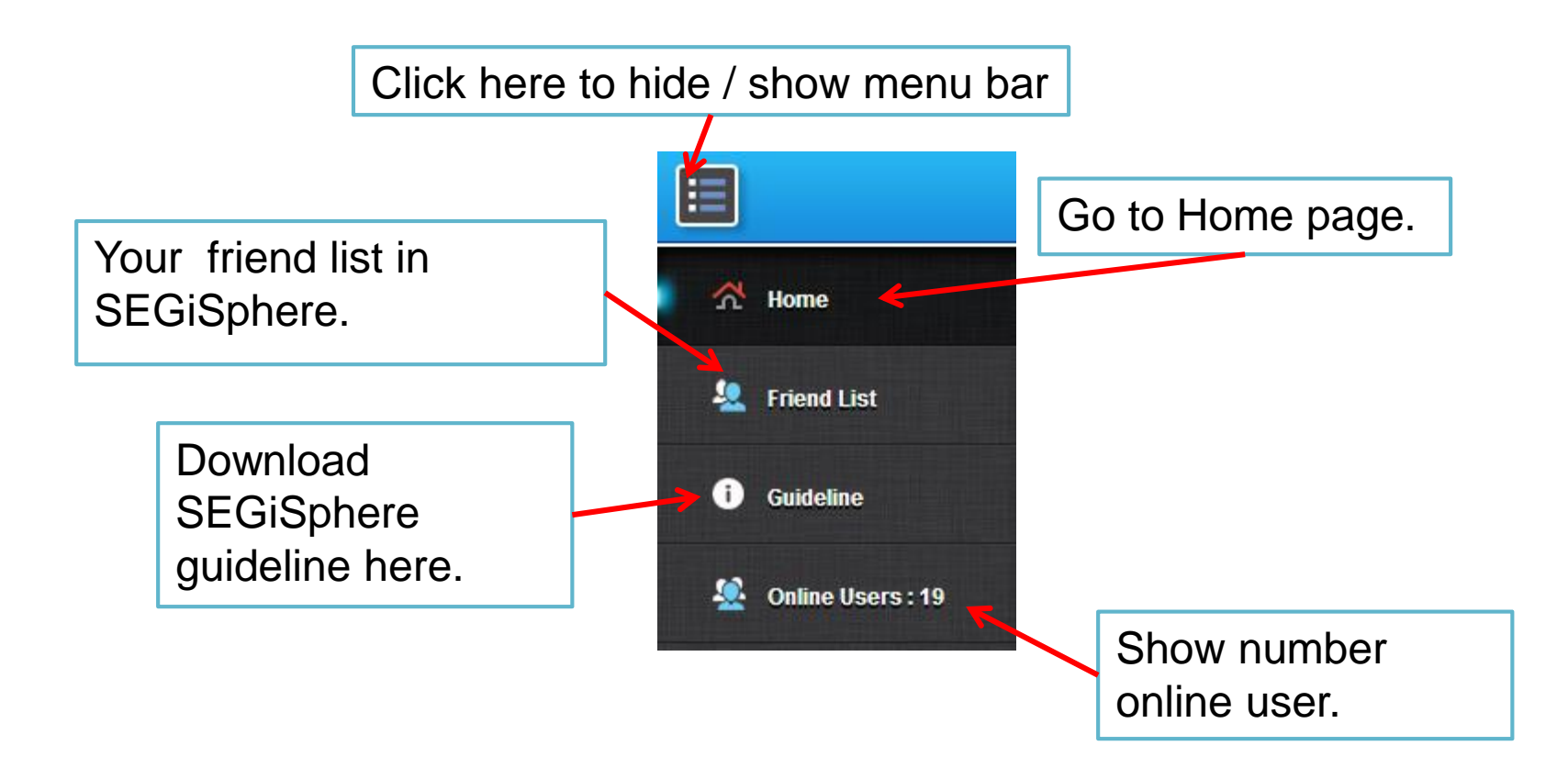

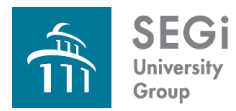

#### **Create Alternate User ID & Update Profile**

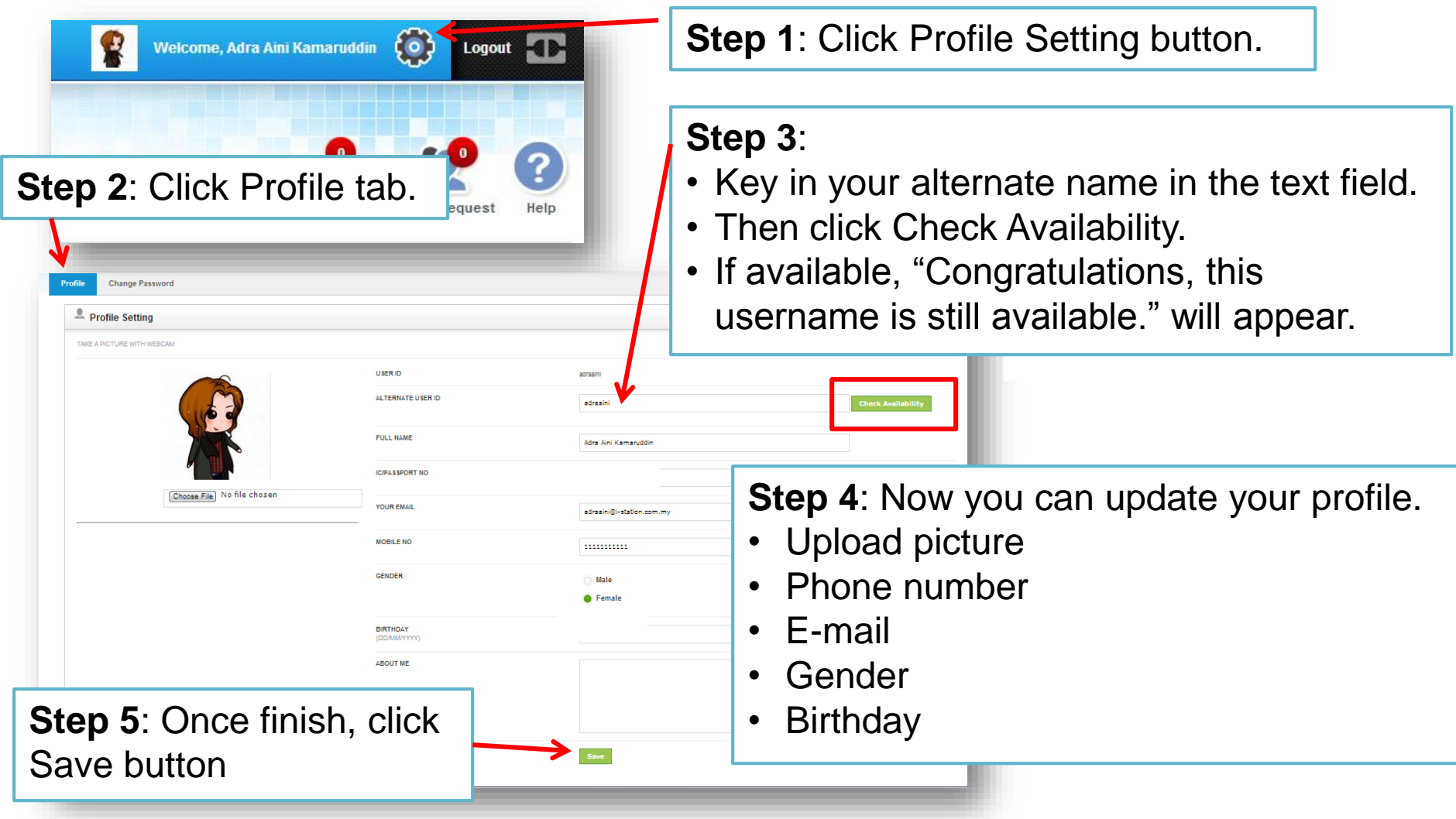

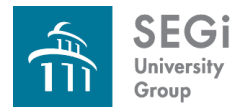

#### **Updating Contact Details**

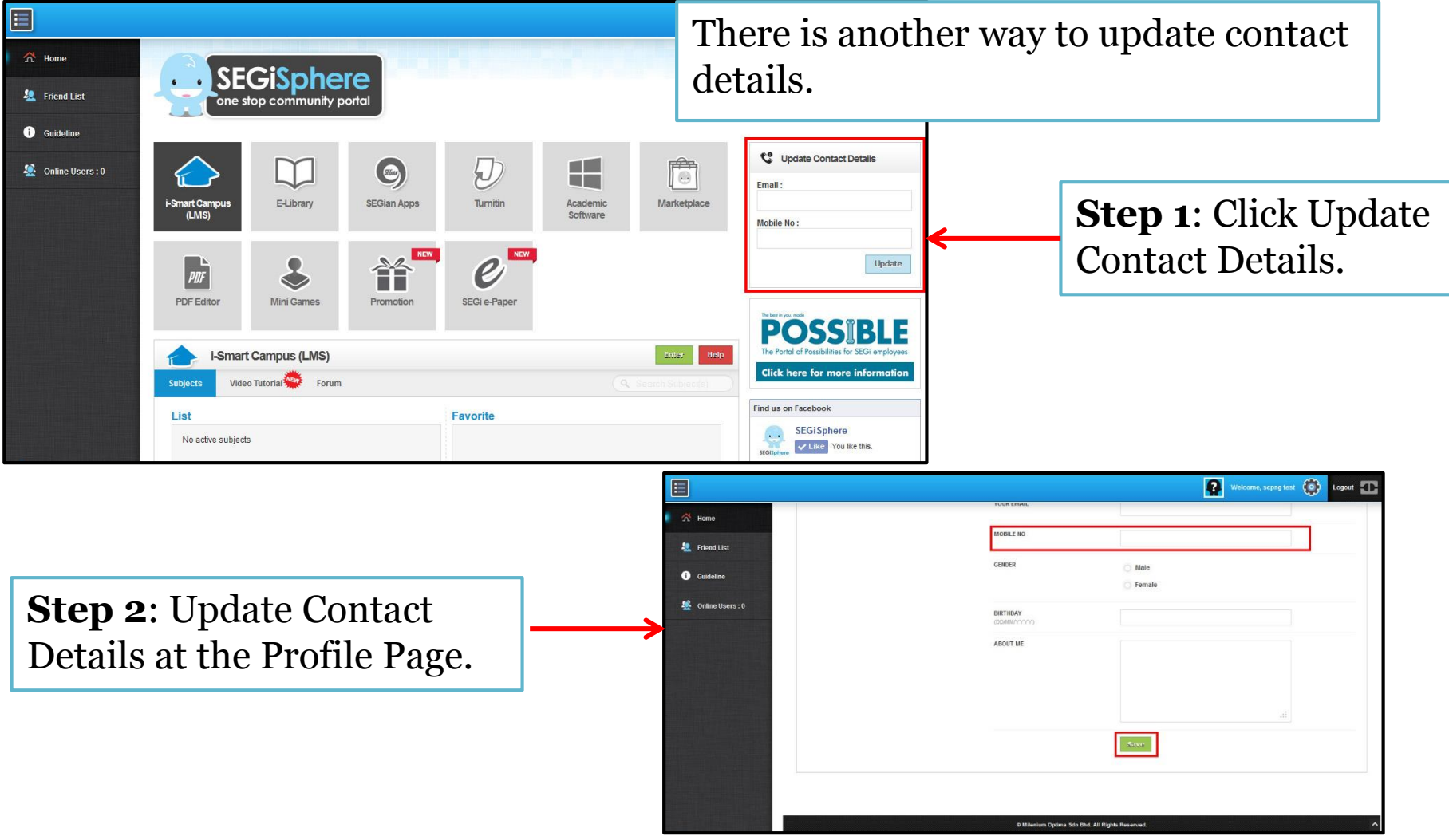

**SEGi** University Group

Last updated: 3 April 2014

#### **Message, Search Friends & Friend Request**

- You can read and write new message by click Message button.
- Message tab will appear as shown.
- To search friends, click Search Friends tab.
- Key in your friend name.
- You can narrow down the search by complete the details.
- Click Search button.

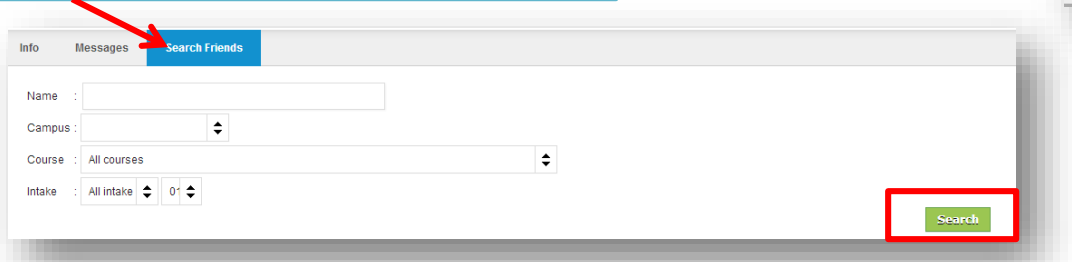

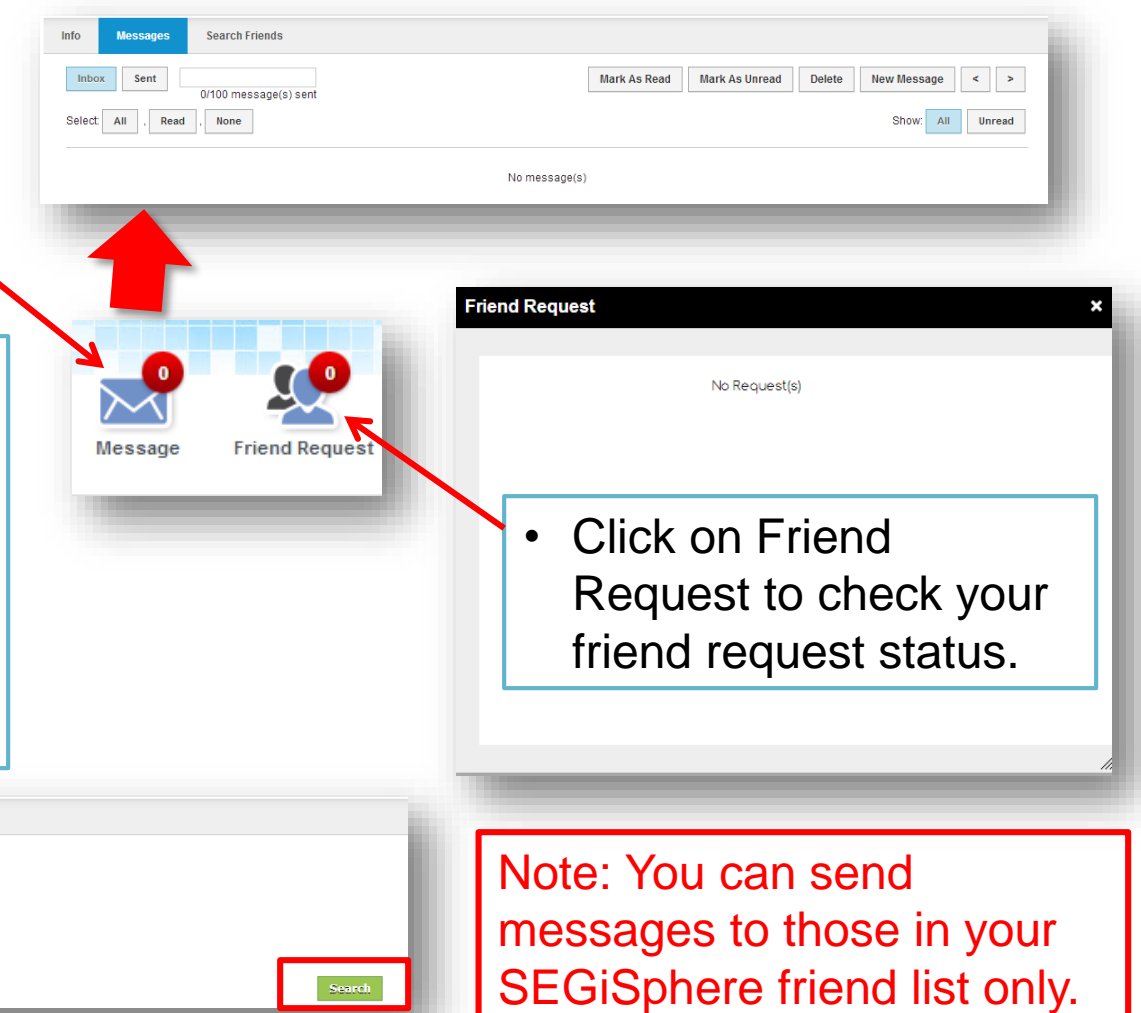

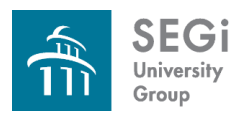

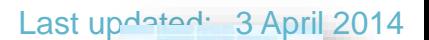

Help

#### **Help**

- To get help, you can click on Help button as shown.
- It will redirect you to Support Centre page. (refer slide 10 : SEGiSphere Homepage > Support Centre)

#### **OR**

• Click on Help button for each module (available for some module).

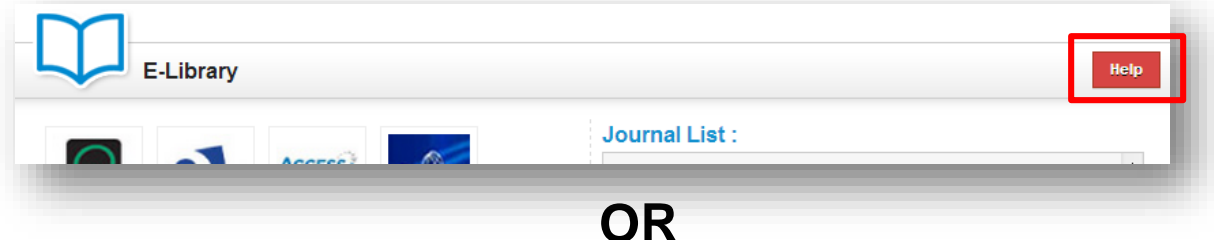

• Get help from Video Tutorial (available for some module).

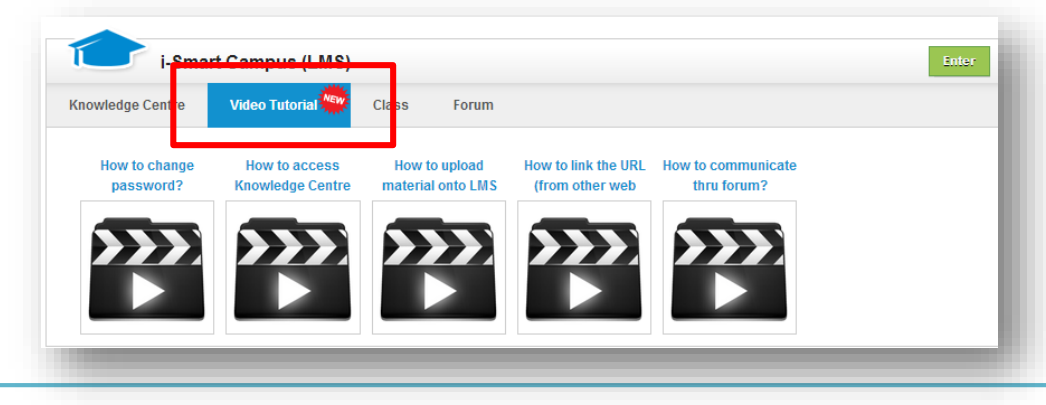

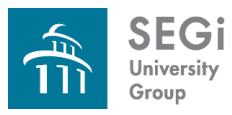

#### Thank You

# Any problem please go to [www.mysegi.my](http://www.mysegi.my/) and click **Help** .

 $\bigodot$